## **СИСТЕМА ЗАЩИТЫ ИНФОРМАЦИИ**

# **Dallas Lock 8.0**

(версия 8.0.761.1)

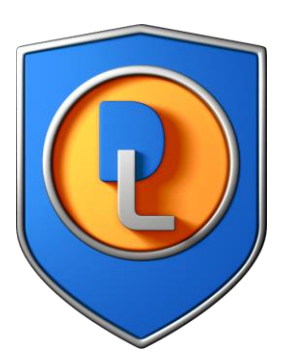

## Инструкция по использованию SQL-сервера для СБ

RU.48957919.501410-01 И3

Листов 31

### **АННОТАЦИЯ**

Настоящая инструкция распространяется на изделие «Система защиты информации от несанкционированного доступа «Dallas Lock 8.0».

Данная инструкция освещает вопросы по установке, подключению и эксплуатации системы управления базами данных MS SQL Server совместно с Сервером безопасности Системы защиты информации от несанкционированного доступа Dallas Lock 8.0 и предназначена для системных администраторов или других сотрудников организации, осуществляющих установку СЗИ НСД и поддерживающих её в рабочем состоянии.

Инструкция подразумевает наличие у пользователя навыков работы в операционных системах семейства Windows.

## **СОДЕРЖАНИЕ**

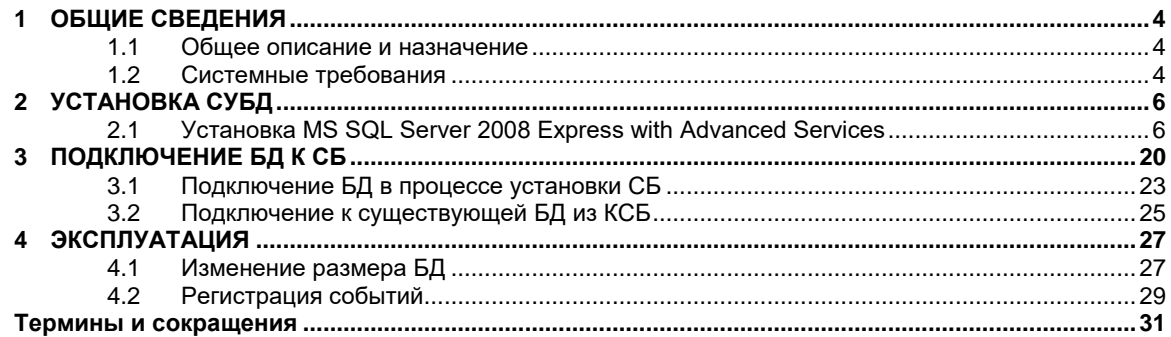

#### <span id="page-3-0"></span>**ОБЩИЕ СВЕДЕНИЯ**  $\mathbf 1$

#### <span id="page-3-1"></span> $1.1$ Общее описание и назначение

Наличие системы управления базами данных позволит:

- сохранять данные аудита Сервера безопасности, Windows клиентов и Linux клиентов во  $\bullet$ внешней базе данных (по запросу АИБ, по расписанию, с периодом);
- выполнять необходимую выборку данных в соответствии с имеющимся функционалом  $\bullet$ фильтрации записей.

#### <span id="page-3-2"></span>1.2 Системные требования

Системные требования представлены на таблице 1.

Таблица 1 - Системные требования

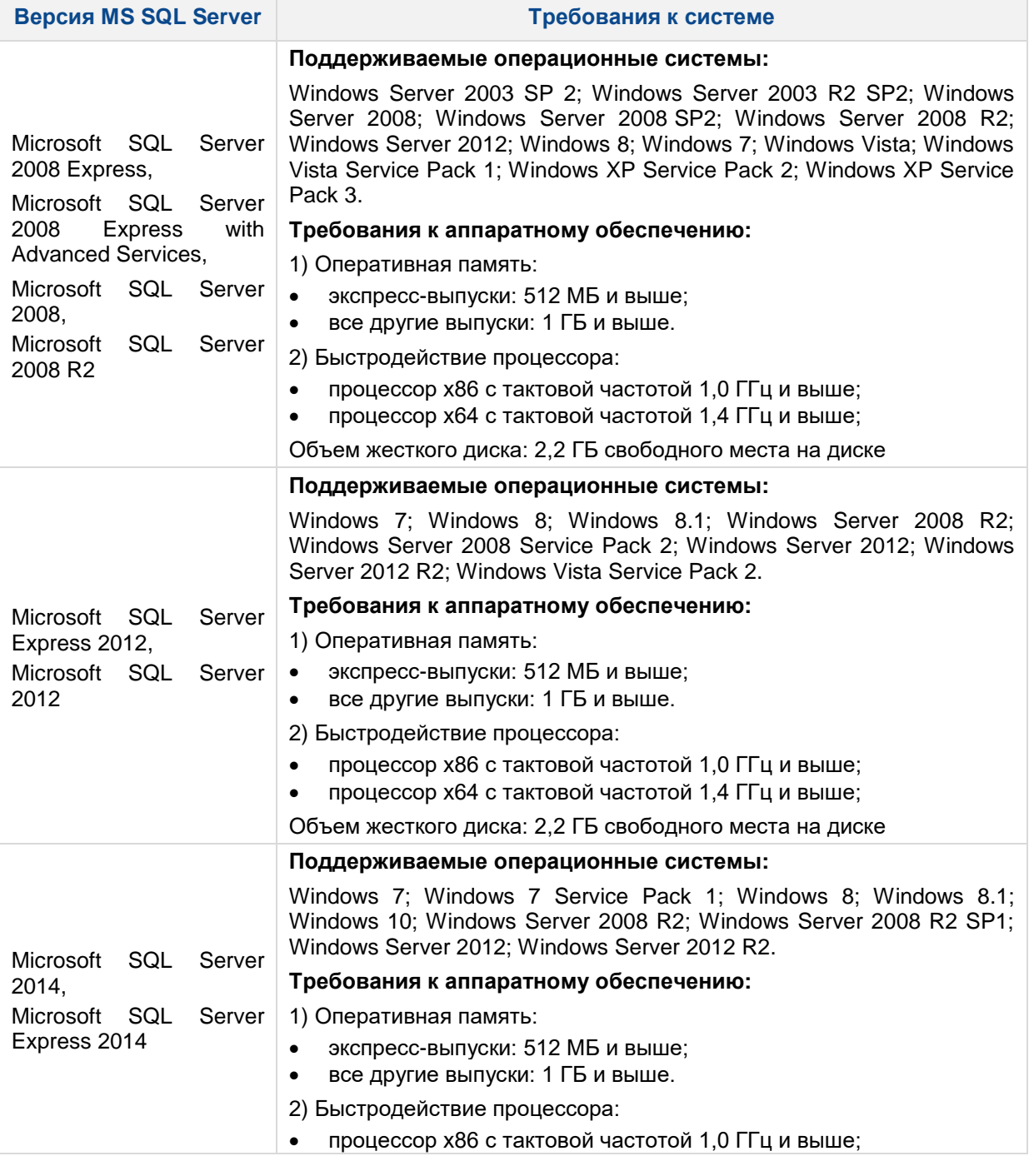

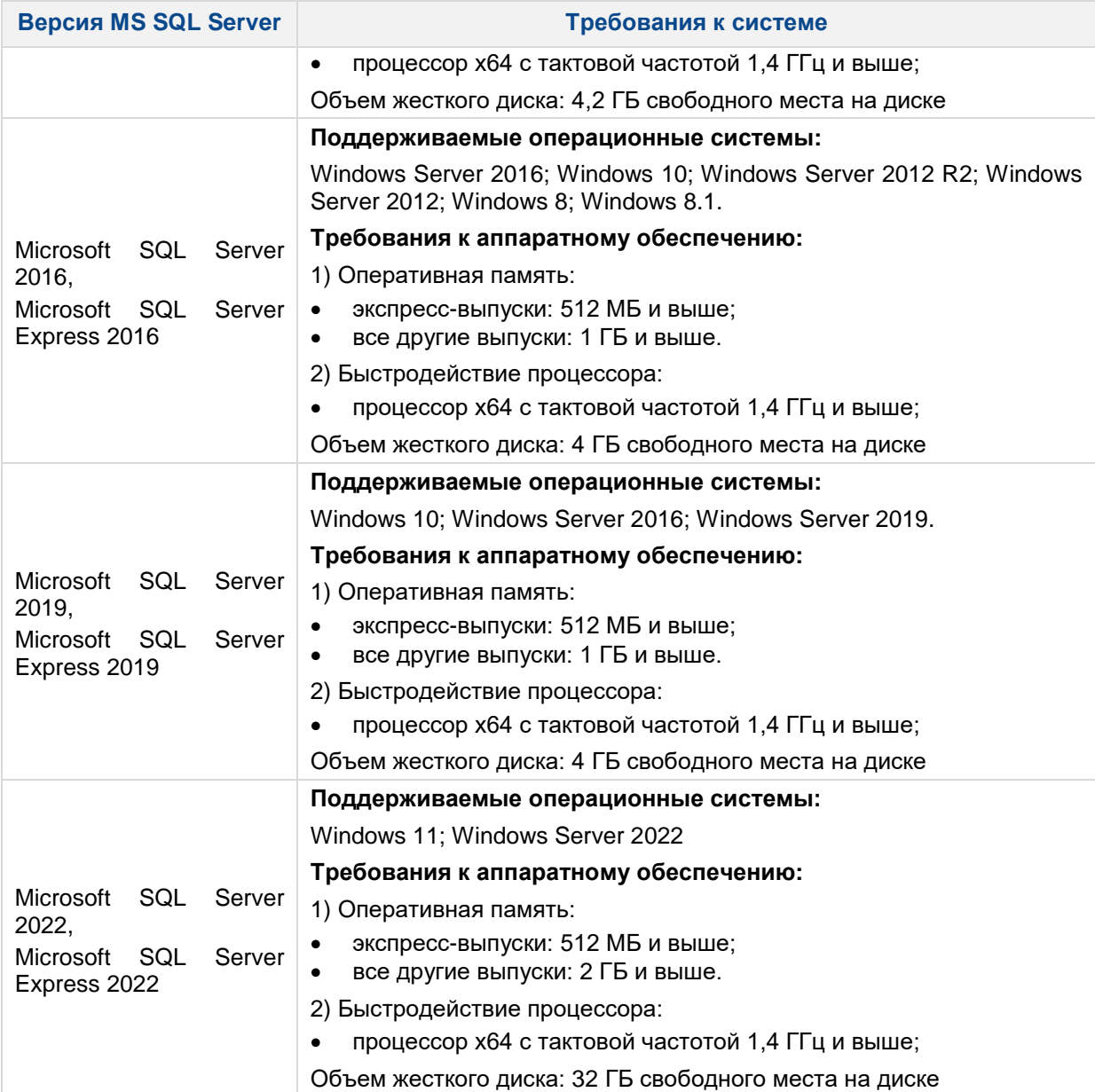

## <span id="page-5-0"></span>**2 УСТАНОВКА СУБД**

Сервер безопасности и MS SQL Server могут быть установлены на разных компьютерах (рекомендуется) или на одном компьютере. Перед установкой сервера MS SQL должна быть выполнена установка компонента .NET Framework соответствующей версии и языкового пакета для этого компонента.

Общий порядок действий для установки сервера MS SQL с использованием указанных средств:

- **1.** Включить в ОС компонент «.NET Framework 3.5».
- **2.** Установить «.NET Framework 4.0».
- **3.** Установить сервер MS SQL.

В данном руководстве рассмотрен пример установки и настройки Microsoft SQL Server 2008 Express with Advanced Services в ОС Windows Server 2008.

#### <span id="page-5-1"></span>**2.1 Установка MS SQL Server 2008 Express with Advanced Services**

**1.** Для установки Microsoft SQL Server 2008 Express with Advanced Services в ОС Windows Server 2008 необходимо запустить программу-установщик с правами администратора.

#### **2.** В разделе «Планирование» нажать пункт «Средство проверки конфигурации» [\(рис.](#page-5-2) 1).

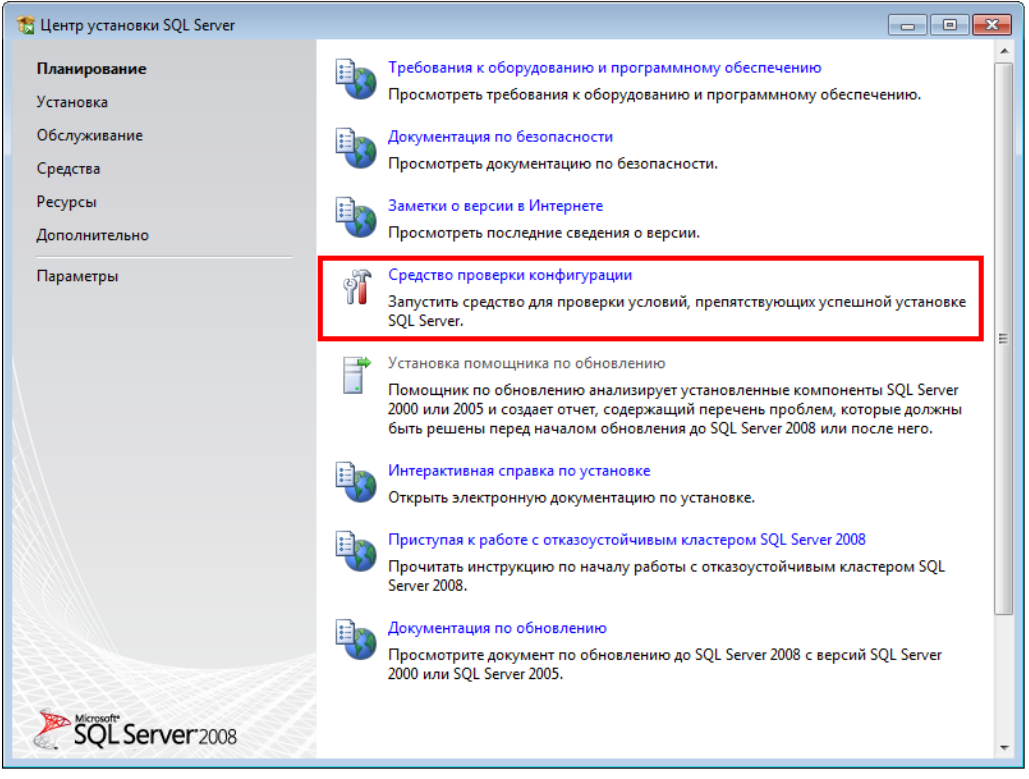

**Рис. 1. Раздел «Планирование**

<span id="page-5-2"></span>**3.** Нажать кнопку «Показать подробности» и убедиться, что все проверки успешно пройдены. Если были обнаружены какие-либо проблемы, то необходимо их устранить и повторить процедуру проверки, нажав кнопку «Включить заново» [\(рис.](#page-6-0) 2).

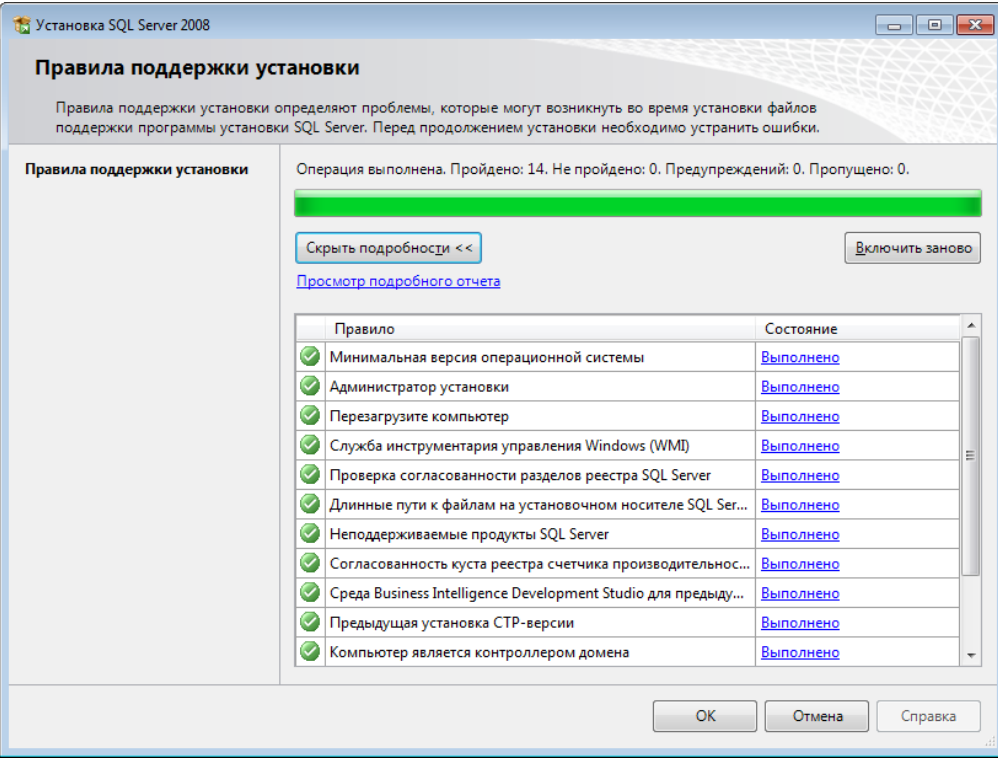

**Рис. 2. Проверка правил поддержки установки**

<span id="page-6-0"></span>**4.** Для продолжения установки нажать кнопку «ОК».

**5.** Открыть раздел «Установка» и нажать на пункт «Новая установка изолированного SQL Server или добавление компонентов к существующему экземпляру» [\(рис.](#page-6-1) 3).

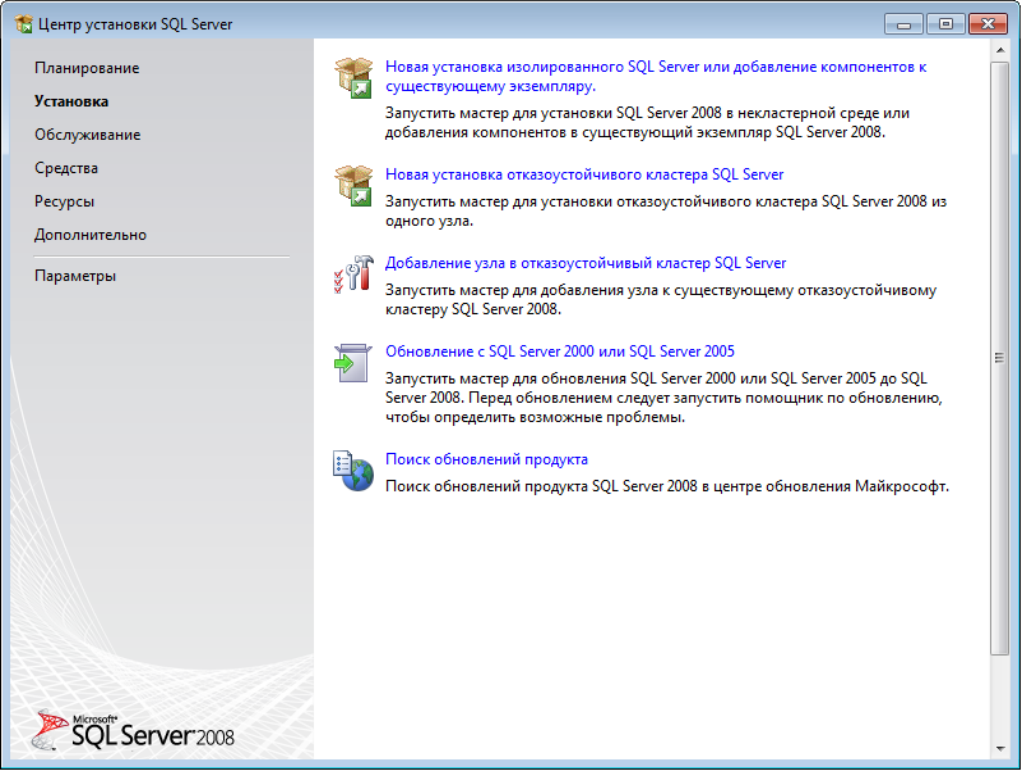

**Рис. 3. Раздел «Установка»**

<span id="page-6-1"></span>**6.** Нажать кнопку «Показать подробности» и убедиться, что все проверки успешно пройдены. Если будут обнаружены какие-то проблемы, то необходимо их устранить и запустить повторную проверку кнопкой «Включить заново» [\(рис.](#page-7-0) 4).

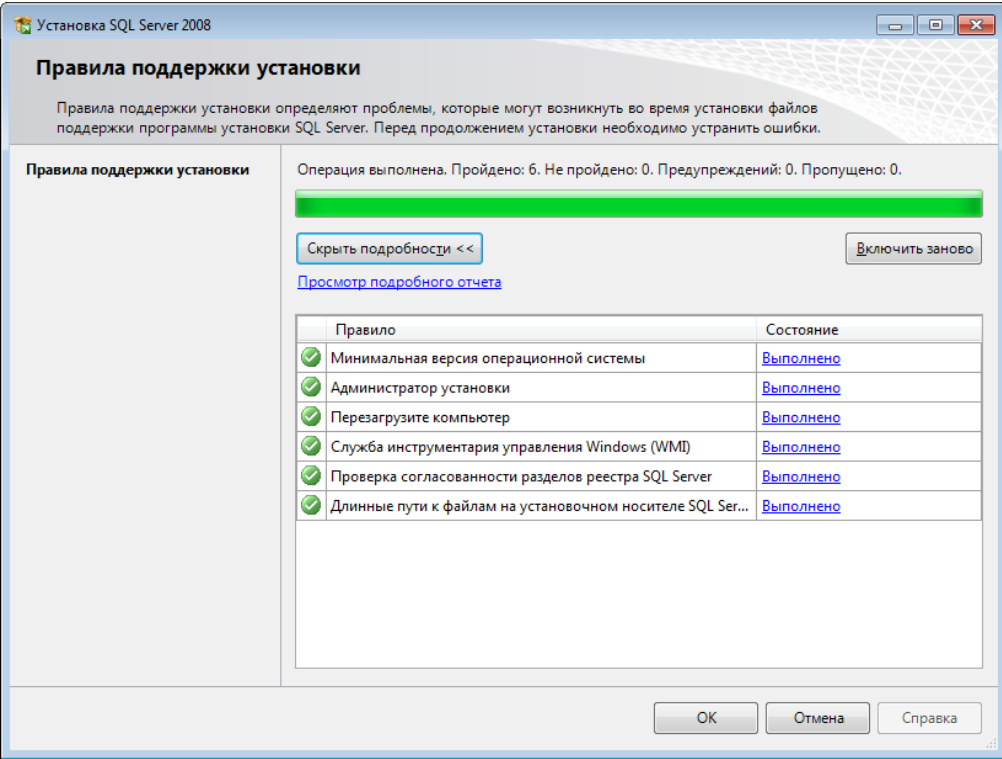

**Рис. 4. Проверка правил поддержки установки**

- <span id="page-7-0"></span>**7.** Для продолжения установки нажать кнопку «ОК».
- **8.** Ввести ключ продукта (для Express версии не требуется) и нажать кнопку «Далее» [\(рис.](#page-7-1) 5).

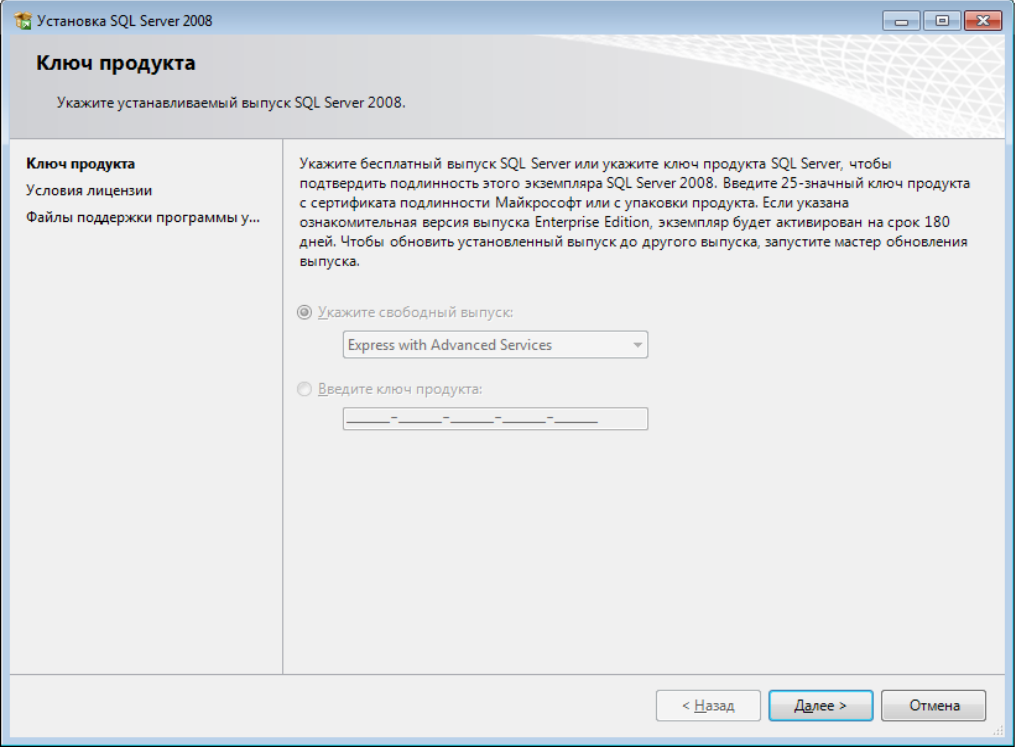

**Рис. 5. Выбор устанавливаемого выпуска SQL-сервера**

<span id="page-7-1"></span>**9.** Ознакомиться с лицензией, установить флаг «Я принимаю условия лицензионного соглашения» и нажать кнопку «Далее» [\(рис.](#page-8-0) 6).

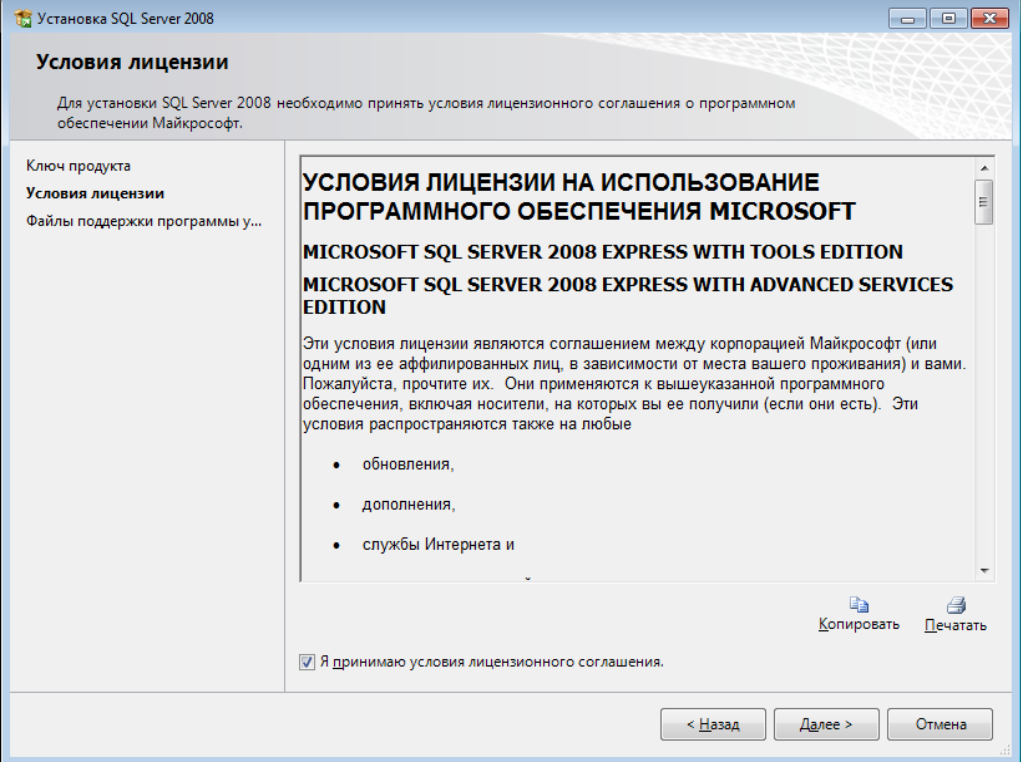

**Рис. 6. Условия лицензии**

#### <span id="page-8-0"></span>**10.** Нажать кнопку «Установить» [\(рис.](#page-8-1) 7).

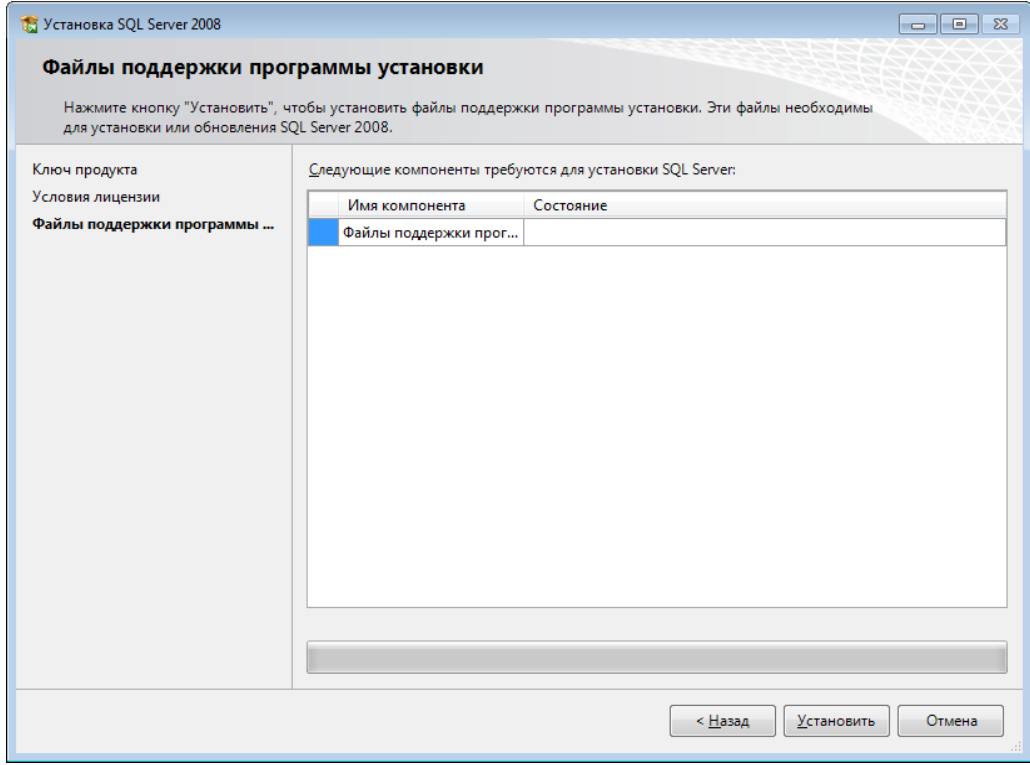

**Рис. 7. Файлы поддержки программы установки**

<span id="page-8-1"></span>**11.** Нажать кнопку «Показать подробности» и убедиться, что все проверки успешно пройдены. Если были обнаружены какие-либо проблемы, то необходимо их устранить и повторить процедуру проверки, нажав кнопку «Включить заново» [\(рис.](#page-9-0) 8).

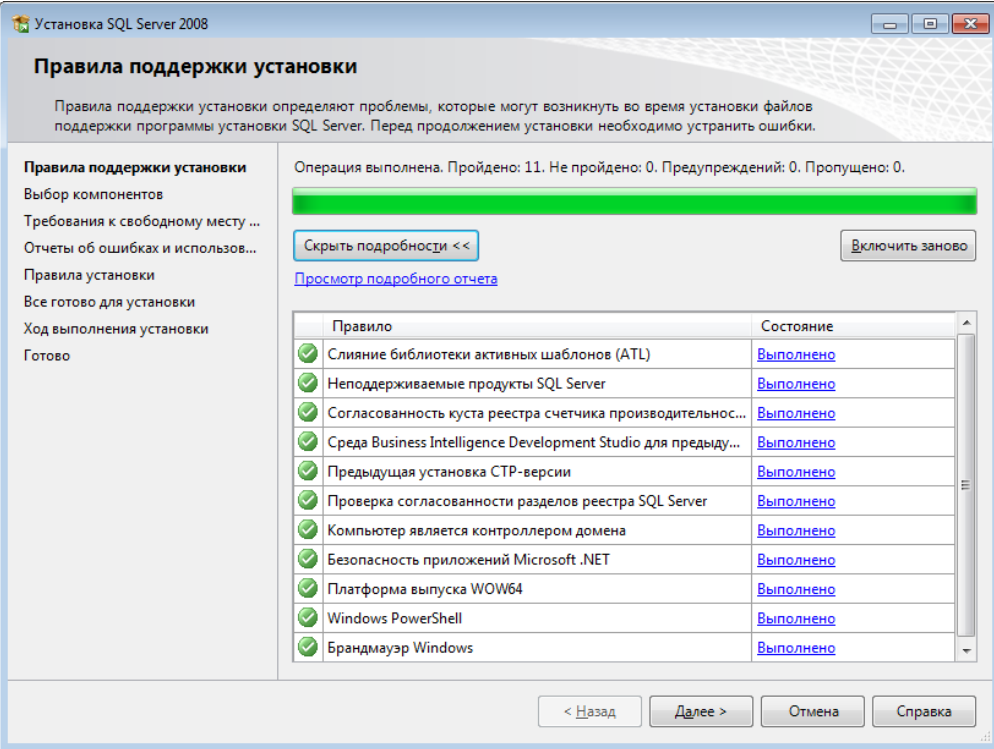

**Рис. 8. Проверка правил поддержки установки**

<span id="page-9-0"></span>**12.** Для продолжения установки нажать кнопку «Далее».

**13.** Выбрать компоненты для установки «Службы компонента Database Engine» и «Средства управления – основные» [\(рис.](#page-9-1) 9) и нажать кнопку «Далее».

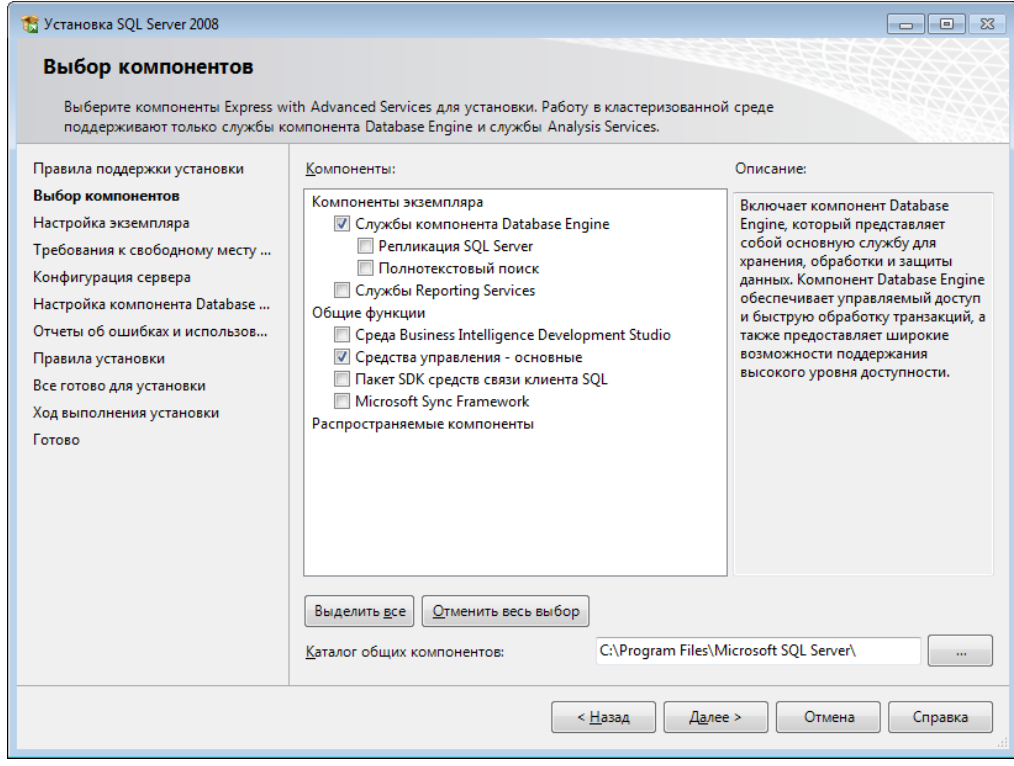

**Рис. 9. Выбор компонентов**

<span id="page-9-1"></span>**14.** Выбрать значение «Экземпляр по умолчанию» и нажать кнопку «Далее» [\(рис.](#page-10-0) 10).

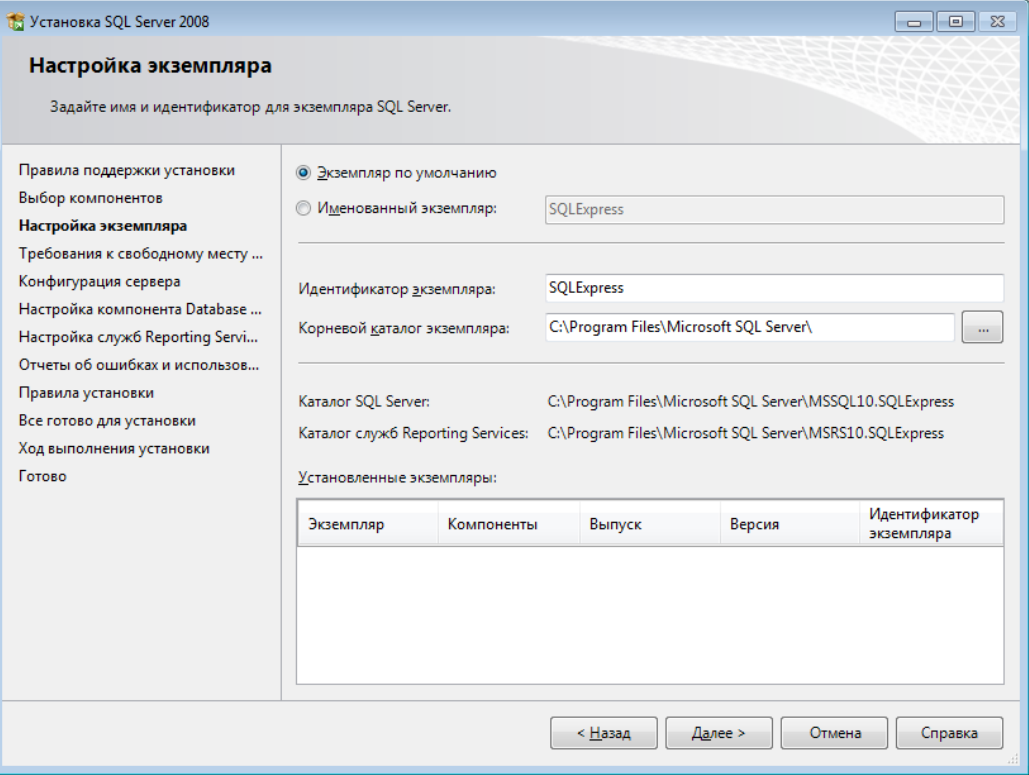

**Рис. 10. Настройка экземпляра**

<span id="page-10-0"></span>**15.** Убедиться, что доступно необходимое дисковое пространство, и нажать кнопку «Далее» [\(рис.](#page-10-1) 11).

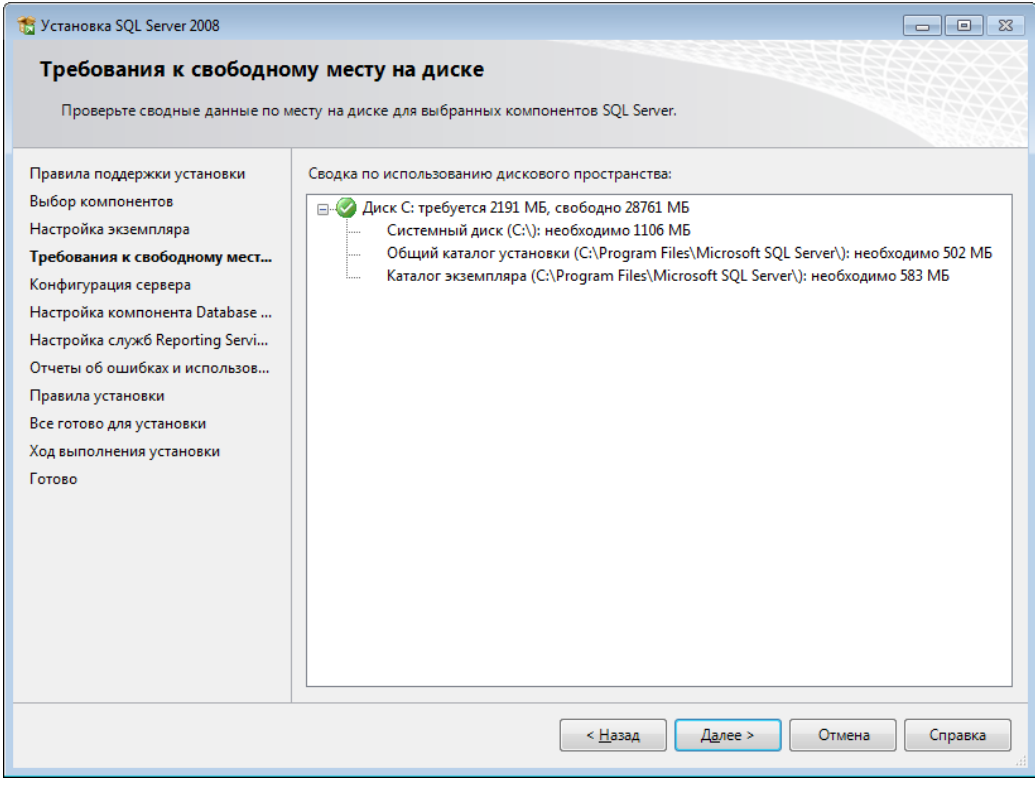

**Рис. 11. Требования к свободному месту на диске**

<span id="page-10-1"></span>**16.** Настроить службы. Для службы «SQL Server Database Engine» указать имя учетной записи «NT AUTHORITY\SYSTEM» и тип запуска «Авто». Для службы «SQL Server, обозреватель» указать имя учетной записи «NT AUTHORITY\LOCAL SERVICE» и тип запуска «Авто» [\(рис.](#page-11-0) 12).

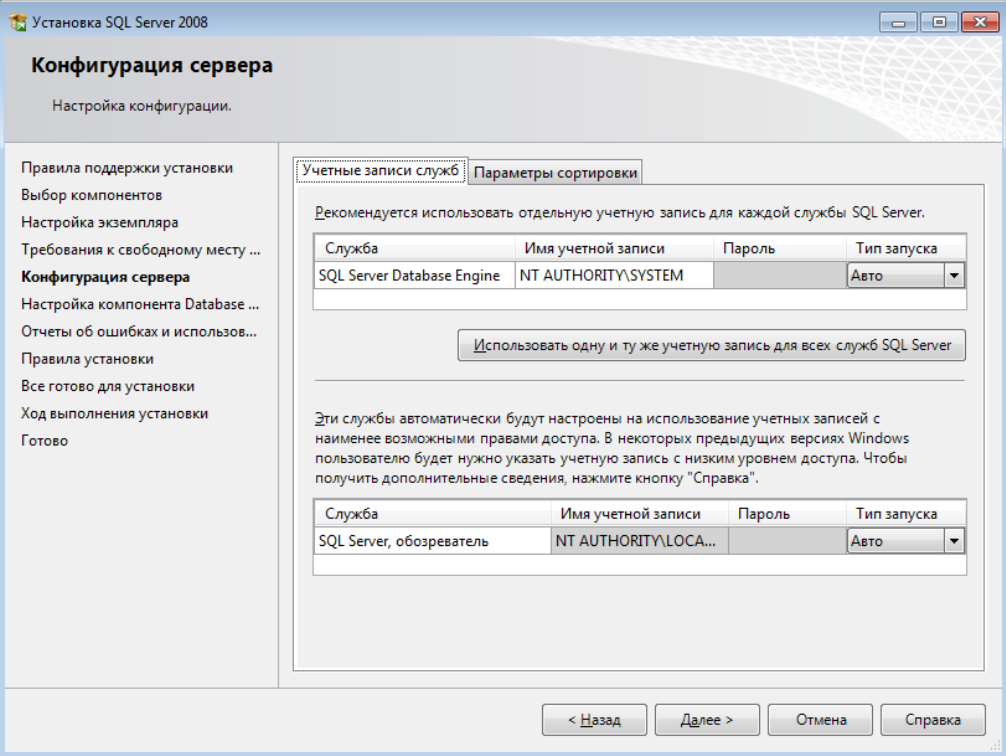

**Рис. 12. Учетные записи служб**

<span id="page-11-0"></span>**17.** Настроить параметры сортировки. Для компонента Database Engine параметр должен иметь значение «Cyrillic\_General\_CI\_AS». Для службы Analysis Services должен иметь значение «Latin1\_General\_CI\_AS». Нажать кнопку «Далее» [\(рис.](#page-11-1) 13).

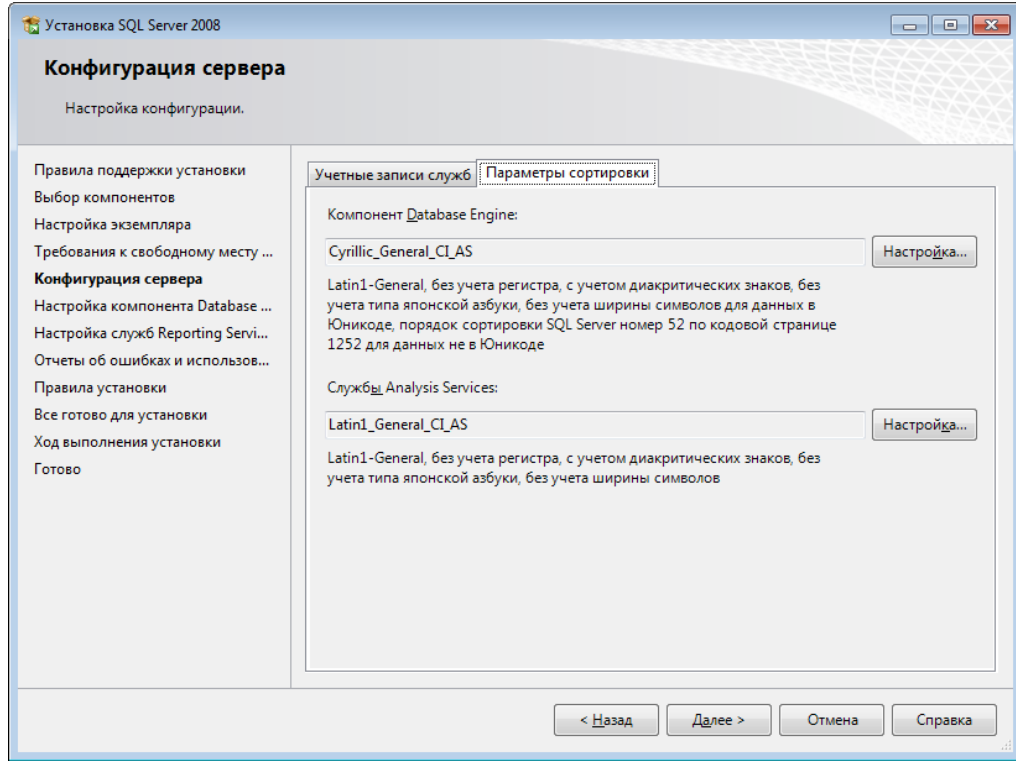

**Рис. 13. Параметры сортировки**

<span id="page-11-1"></span>**18.** Чтобы изменить параметр, необходимо нажать кнопку «Настройка» рядом с параметром и установить значения, как показано на рисунке [\(рис.](#page-12-0) 14).

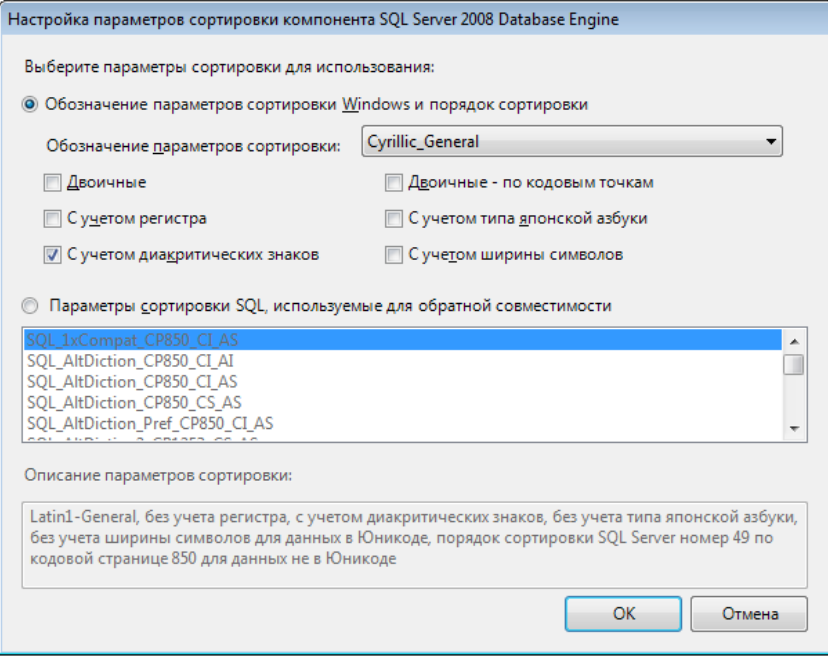

Рис. 14. Настройка параметров сортировки компонента

<span id="page-12-0"></span>19. Выбрать значение «Смешанный режим» и задать пароль для встроенной учетной записи администратора «sa». Данная учетная запись обладает максимальными правами доступа на SQL-сервере.

> Примечание. По умолчанию на SQL Server действует механизм политики паролей Windows, поэтому указанный пароль должен отвечать требованиям безопасности, а именно:

- 1. длина пароля составляет не менее 8 символов;
- 2. пароль содержит символы, соответствующие трем из следующих категорий:
	- прописные латинские буквы (A-Z);  $\bullet$
	- строчные латинские буквы (a-z);  $\bullet$
	- цифры (0-9);  $\bullet$
	- спецсимволы (например: «!», «#», «%»).

Также возможно указать учетные записи пользователей или группы пользователей, которые 20. будут обладать максимальными правами доступа на SQL-сервере. Далее необходимо перейти на вкладку «Каталоги данных» (рис. 15).

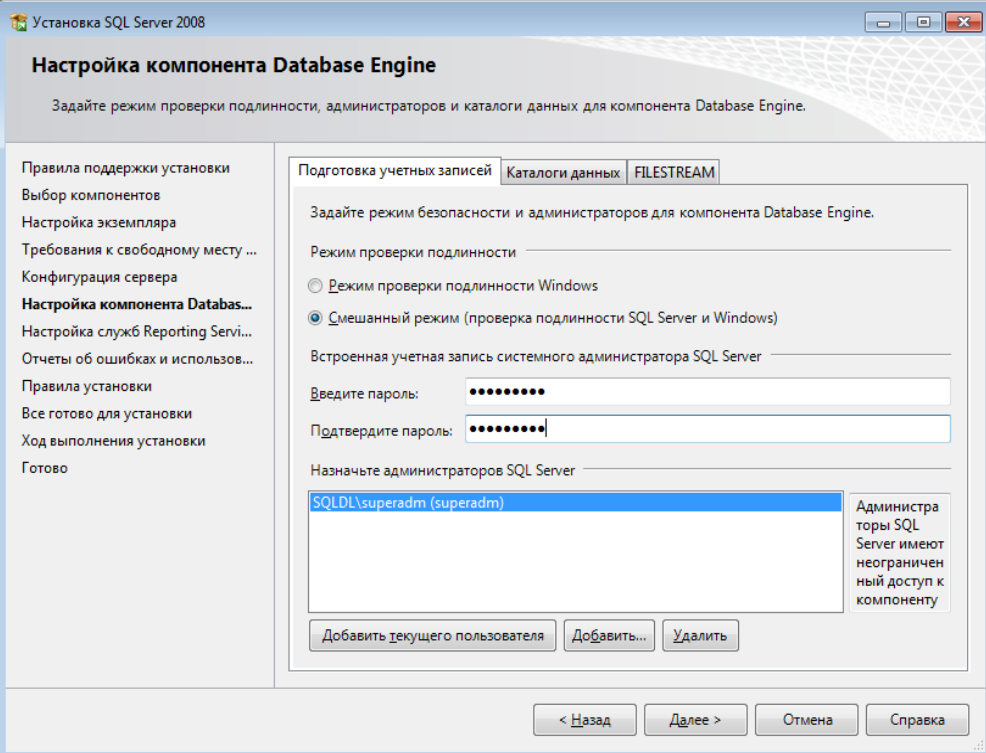

#### **Рис. 15. Подготовка учетных записей**

<span id="page-13-0"></span>**21.** В поле «Корневой каталог данных» возможно ввести путь к папке, где будут размещаться файлы БД (рекомендуется использовать отдельный от ОС физический диск) [\(рис.](#page-13-1) 16).

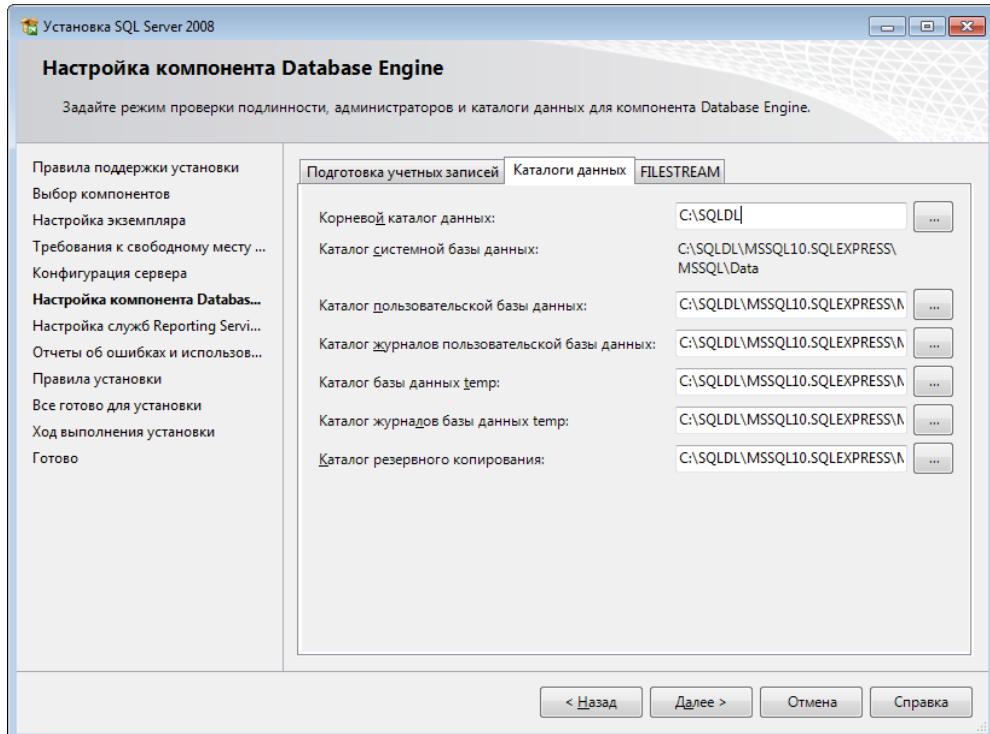

#### **Рис. 16. Выбор корневого каталога данных**

<span id="page-13-1"></span>**22.** Для продолжения установки нажать кнопку «Далее».

**23.** Выбрать значение «Установить конфигурацию по умолчанию для работы в собственном режиме» и нажать кнопку «Далее» [\(рис.](#page-14-0) 17).

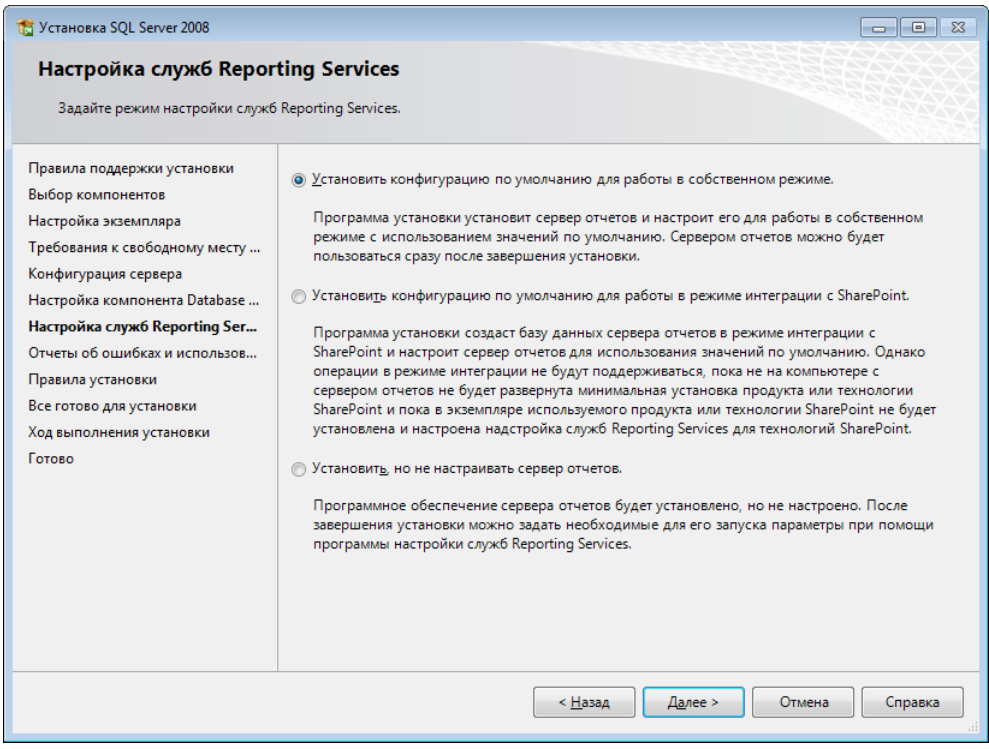

#### **Рис. 17. Настройка служб Reporting Services**

<span id="page-14-0"></span>**24.** Снять флаги с двух параметров (при необходимости) и нажать кнопку «Далее» [\(рис.](#page-14-1) 18).

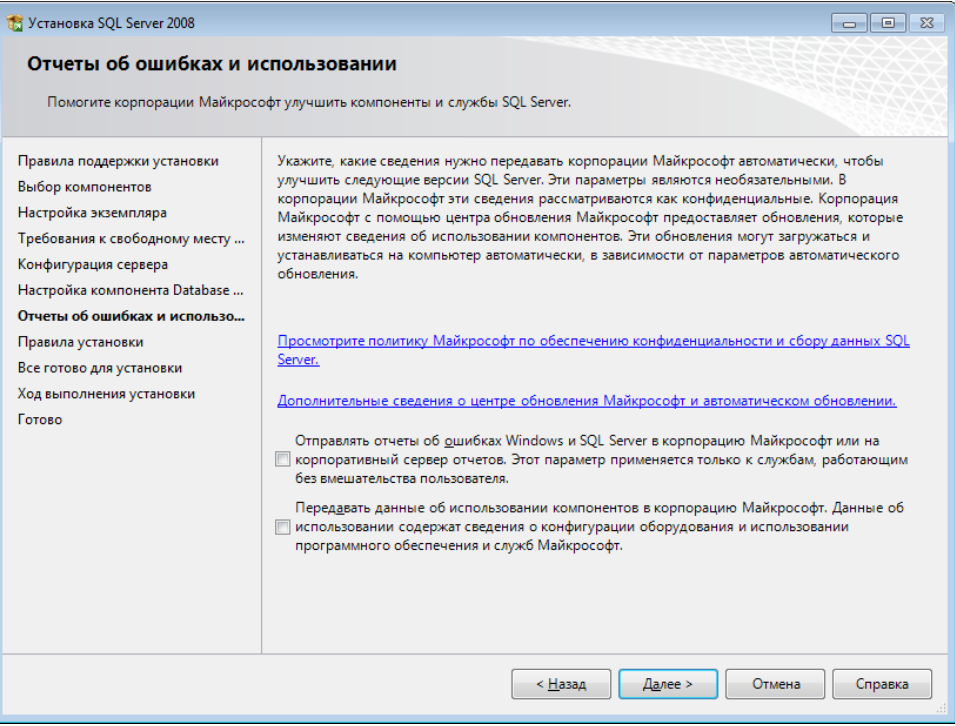

**Рис. 18. Отчеты об ошибках и использовании**

<span id="page-14-1"></span>**25.** Нажать кнопку «Показать подробности» и убедиться, что все проверки успешно пройдены. Если были обнаружены какие-либо проблемы, то необходимо их устранить и повторить процедуру проверки, нажав кнопку «Включить заново» [\(рис.](#page-15-0) 19).

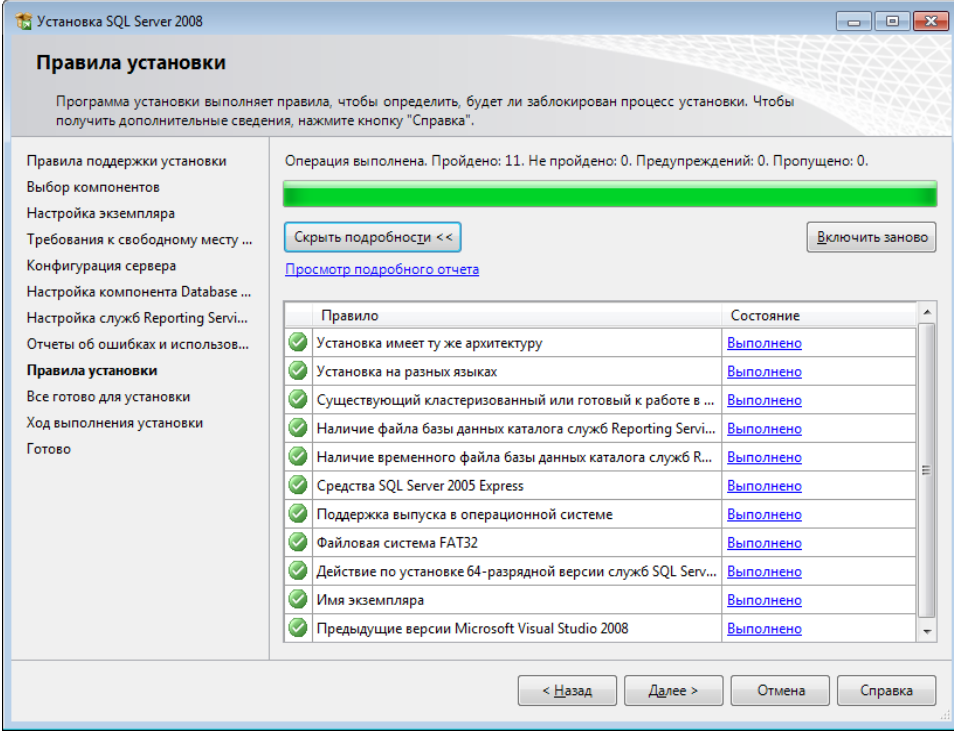

**Рис. 19. Проверка правил установки**

- <span id="page-15-0"></span>**26.** Для продолжения установки нажать кнопку «Далее».
- **27.** Нажать кнопку «Установить» [\(рис.](#page-15-1) 20).

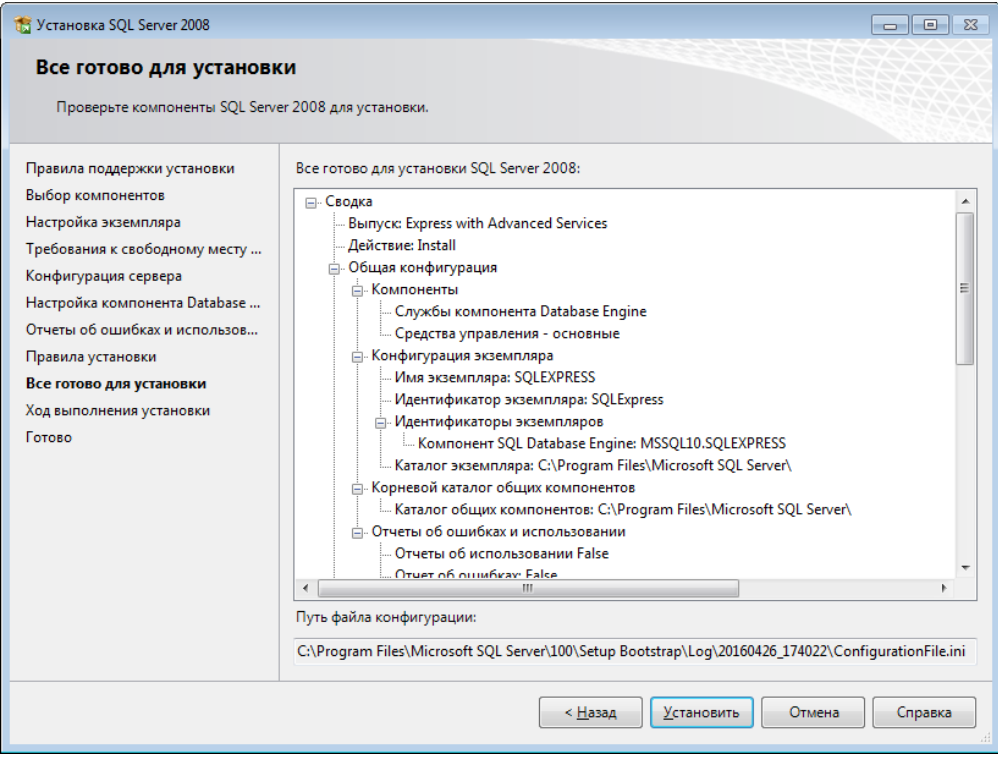

**Рис. 20. Сводка компонентов SQL Server 2008**

<span id="page-15-1"></span>**28.** После завершения установки нажать кнопку «Далее» [\(рис.](#page-16-0) 21).

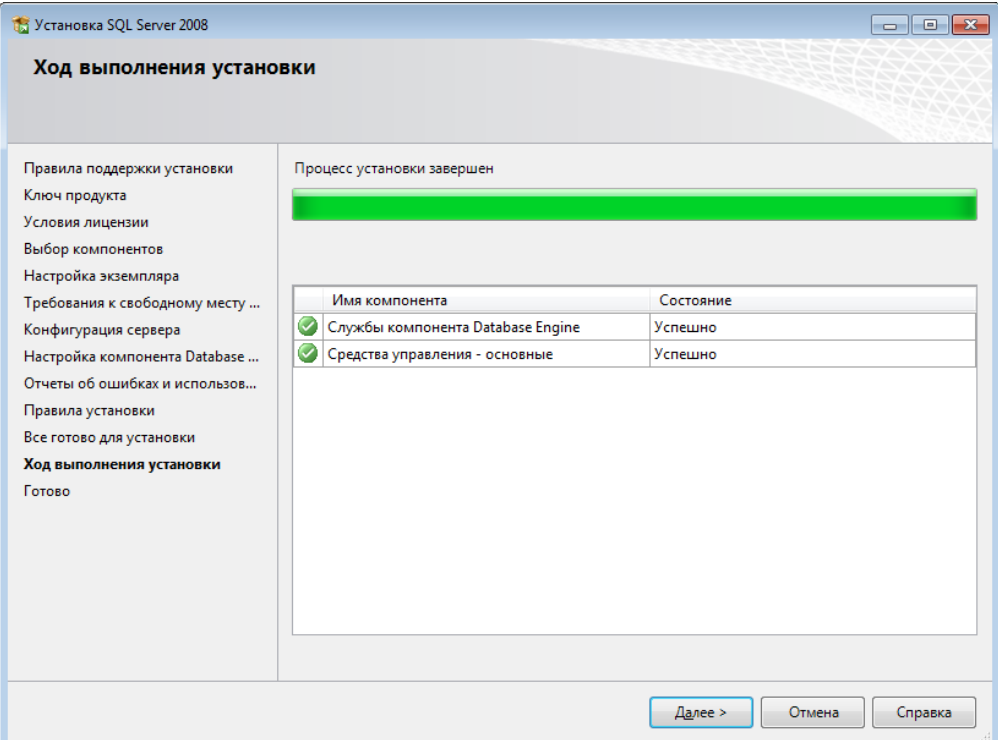

**Рис. 21. Ход выполнения установки**

#### <span id="page-16-0"></span>**29.** Нажать кнопку «Закрыть» [\(рис.](#page-16-1) 22).

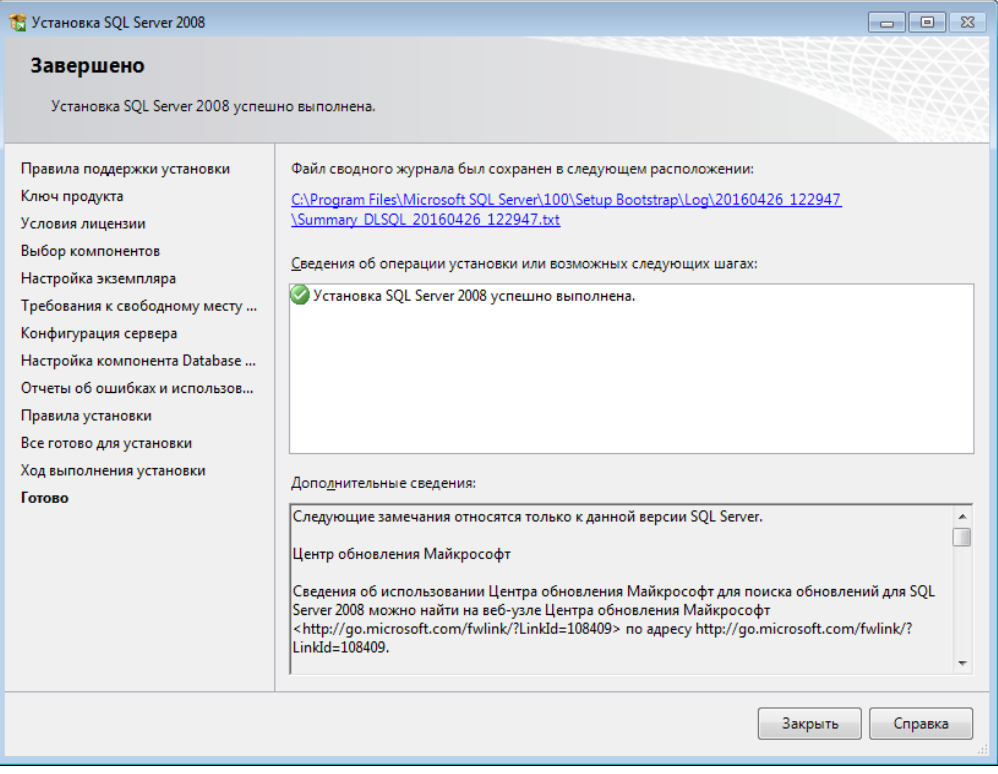

#### **Рис. 22. Завершение установки**

<span id="page-16-1"></span>**30.** Запустить утилиту «Диспетчер конфигурации SQL Server», открыв «Пуск → Все программы  $\rightarrow$  Microsoft SQL Server 2008  $\rightarrow$  Средства настройки  $\rightarrow$  Диспетчер конфигурации SQL Server». В разделе «Сетевая конфигурация SQL Server → Протоколы для <Имя\_экземляра\_БД>» нажать правой кнопкой по параметру «TCP/IP» и в контекстном меню выбрать пункт «Свойства» [\(рис.](#page-17-0) 23).

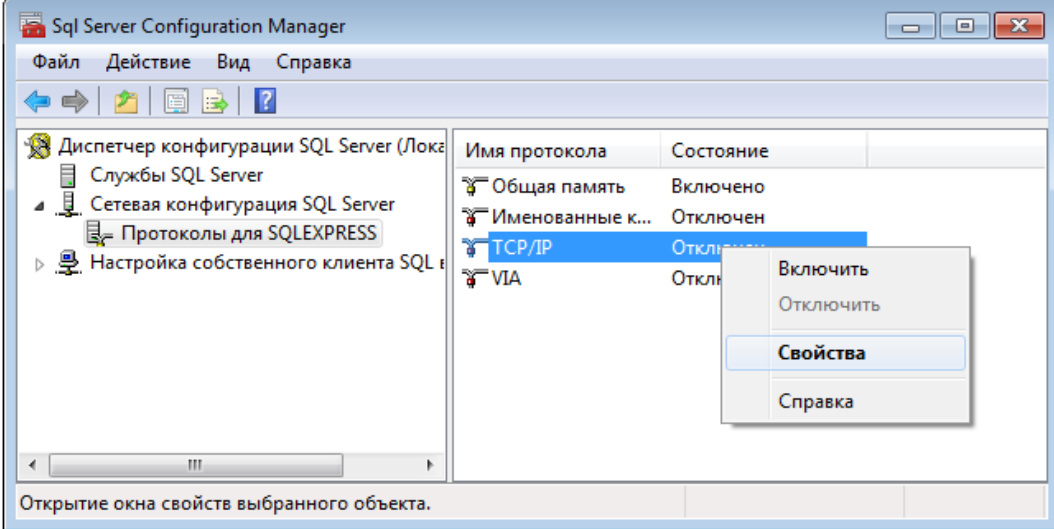

**Рис. 23. Вызов свойств протокола TCP/IP**

<span id="page-17-0"></span>**31.** На вкладке «Протокол» установить значение «Да» для параметра «Включено». На вкладке «IP-адреса» в разделе «IPAII» для параметров «TCP-порт» и «Динамические TCP-порты» необходимо указать порт «1433» и пустое значение соответственно [\(рис.](#page-17-1) 24).

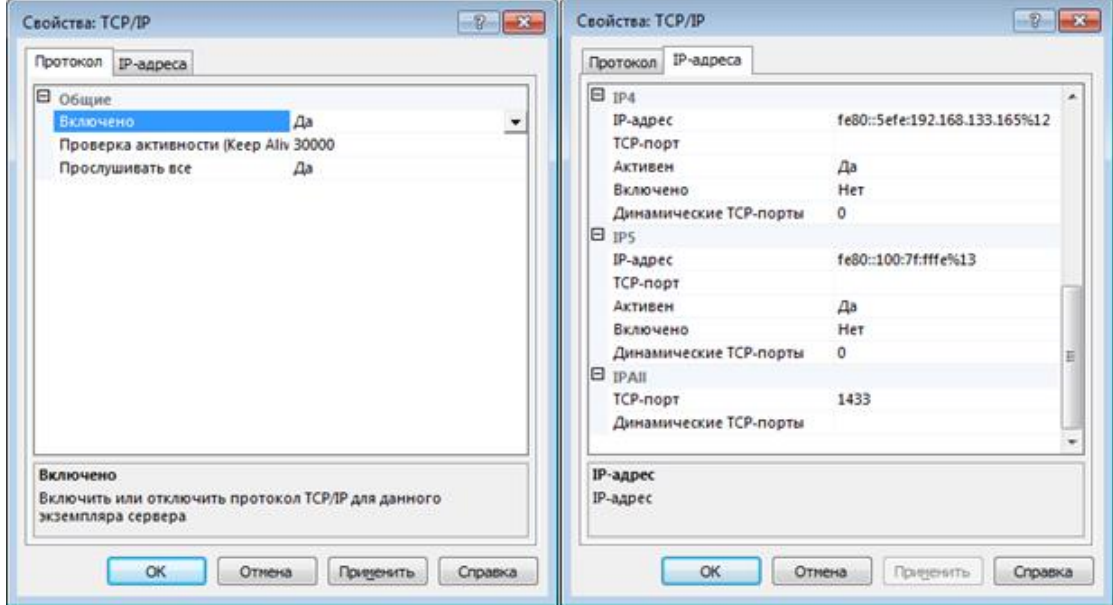

**Рис. 24. Настройка свойств протокола TCP/IP**

<span id="page-17-1"></span>**32.** В разделе «Службы SQL Server» нажать правой кнопкой мыши по службе «SQL Server <Имя\_экземпляра\_БД>» и в контекстном меню выбрать пункт «Перезапустить» [\(рис.](#page-18-0) 25).

Система защиты информации Dallas Lock 8.0 **Инструкция по использованию SQL-сервера для СБ**

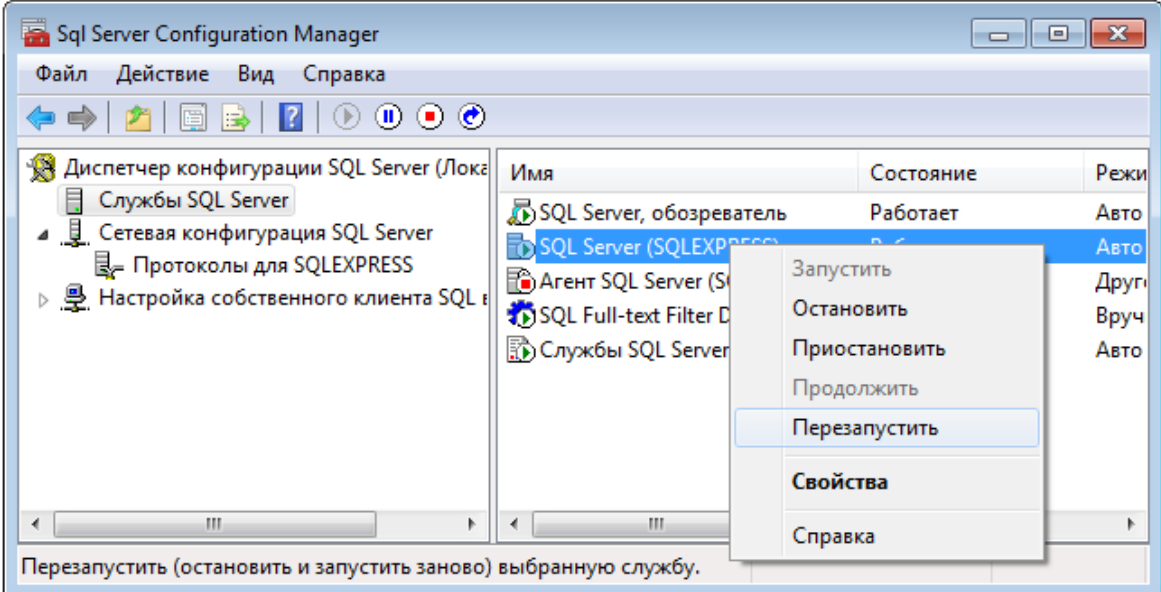

<span id="page-18-0"></span>**Рис. 25. Перезапуск службы SQL Server**

#### <span id="page-19-0"></span>ПОДКЛЮЧЕНИЕ БД К СБ  $\overline{\mathbf{3}}$

Администратору ИБ предоставляется возможность использовать встроенную систему хранения данных СЗИ НСД Dallas Lock 8.0 или СУБД MS SQL Server.

Для корректного взаимодействие сервера безопасности и СУБД MS SQL необходимо следующее:

Если сервер MS SQL установлен на удаленном компьютере, требуется включить службу  $\mathbf 1$ . «Обозреватель SQL Server». Это возможно сделать как при установке СУБД, так и после.

При установке: «Конфигурация сервера»  $\rightarrow$  «Учетные записи служб»  $\rightarrow$  «Обозреватель SQL Server» → выбрать в поле «Тип запуска» значение «Авто» (рис. 26).

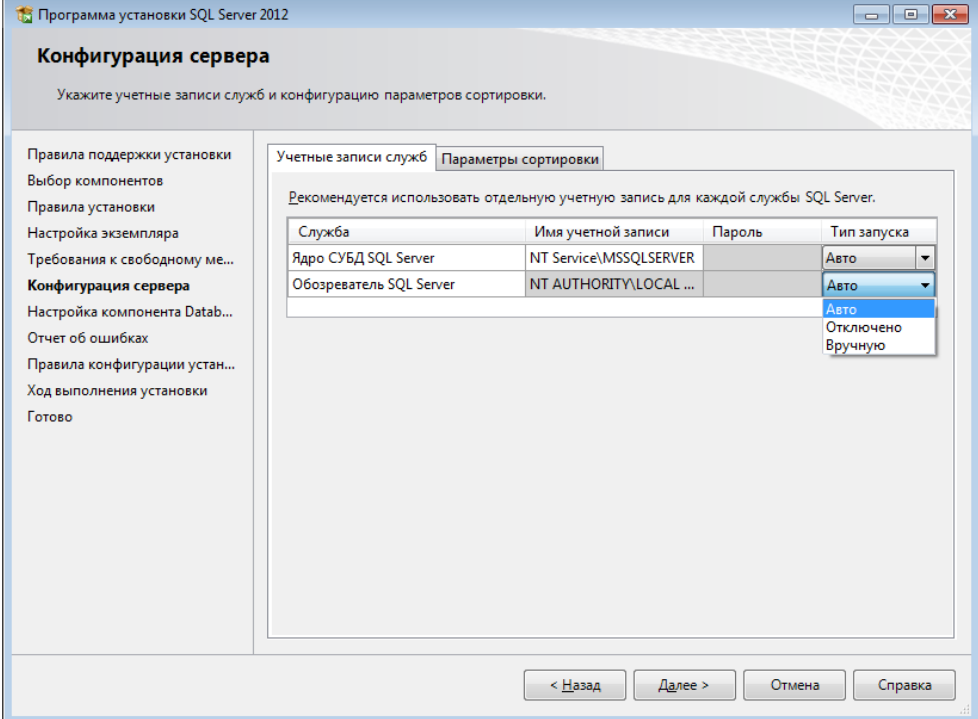

Рис. 26. Включение обозревателя SQL Server в процессе установки MS SQL

<span id="page-19-1"></span>После установки: «Пуск»  $\rightarrow$  «Microsoft SQL Server 2008»  $\rightarrow$  «Средства настройки»  $\rightarrow$  «Диспетчер конфигураций SQL Server»  $\rightarrow$  раздел «Службы SQL Server»  $\rightarrow$  «SQL Server, обозреватель»  $\rightarrow$ после нажатия правой кнопкой мыши в контекстном меню выбрать пункт «Свойства»  $\rightarrow$  вкладка «Служба» - параметру «Режим запуска» присвоить значение «Авто» (рис. 27).

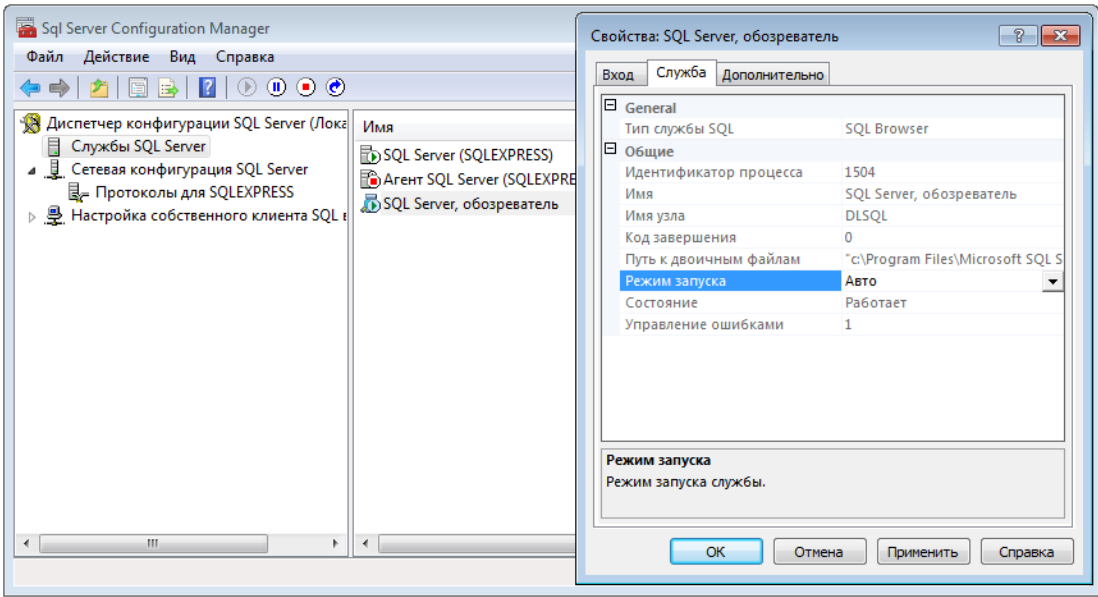

<span id="page-19-2"></span>Рис. 27. Включение обозревателя в диспетчере конфигураций SQL Server

 $2.$ Включить поддержку сортировки кириллицы для экземпляра базы данных - для этого при установке экземпляра необходимо в параметрах сортировки для компонента Database Engine указать значение «Cyrillic General CI AS» (рис. 28).

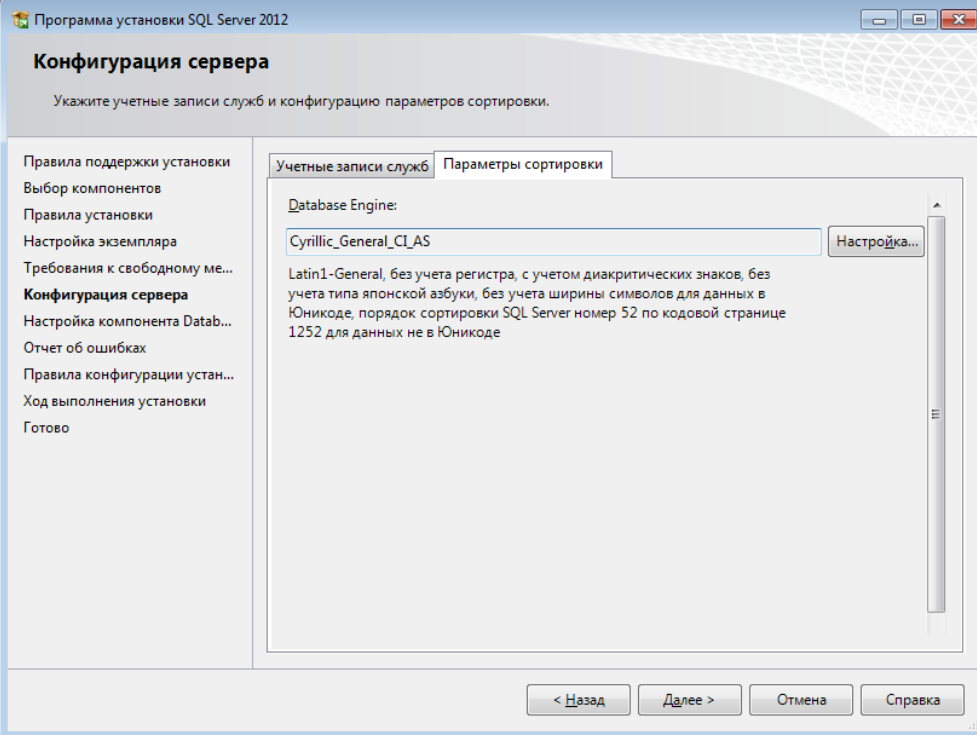

#### Рис. 28. Параметры сортировки

<span id="page-20-0"></span>Включить режим проверки подлинности SQL Server и Windows - для этого на сервере MS  $3.$ SQL необходимо включить «Смешанный режим» (рис. 29).

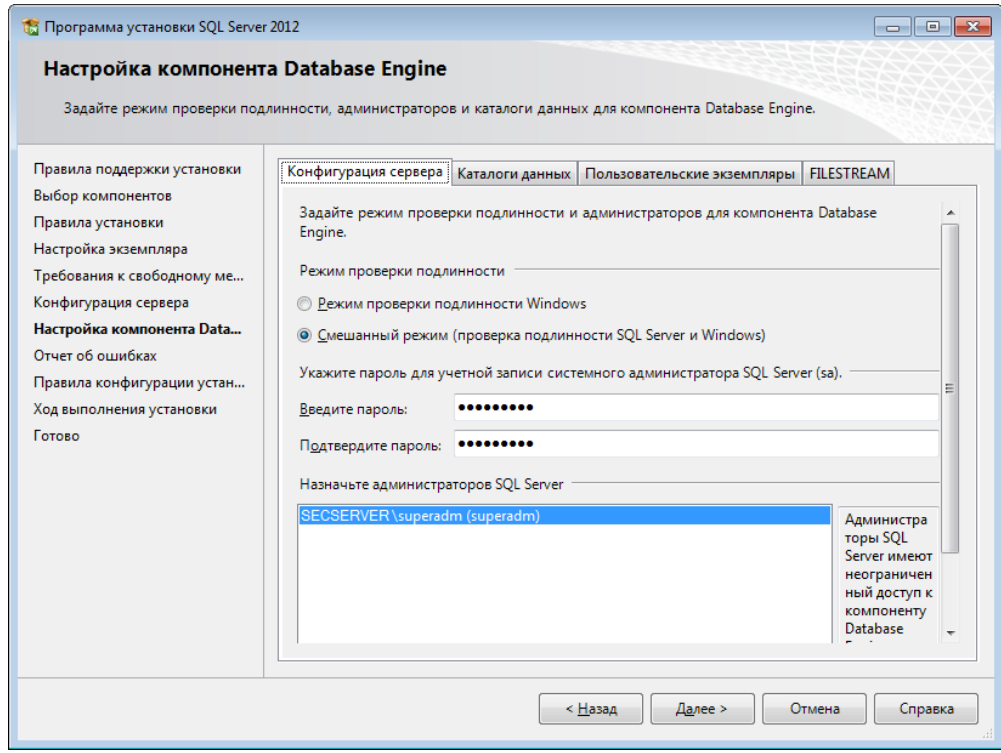

#### Рис. 29. Режим проверки подлинности

<span id="page-20-1"></span>Включить протокол TCP/IP для необходимого экземпляра сервера. При использовании SQL  $\overline{4}$ . Server Express протокол отключен по умолчанию. Для включения протокола необходимо запустить «Диспетчер конфигурации SQL Server» и перейти к разделу «Сетевая конфигурация SQL Server  $\rightarrow$ Протоколы для <Имя\_ экземпляра\_ БД>». Далее нужно открыть свойства параметра «ТСР/IР» и во вкладке «Протокол» указать значение «Да» для параметра «Включено» (рис. 30).

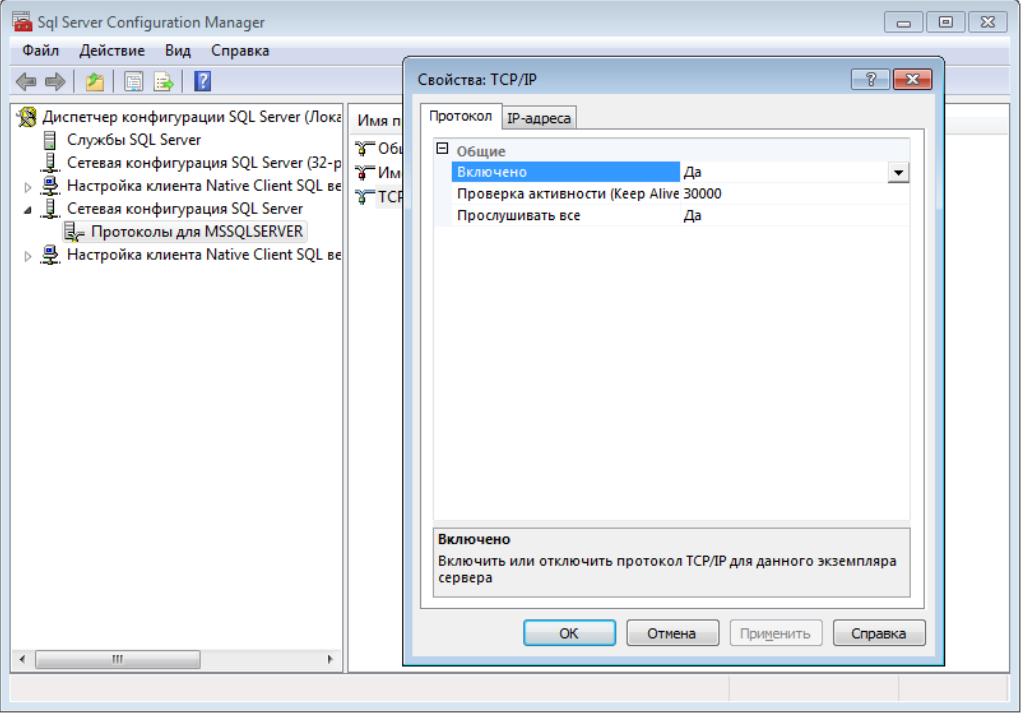

**Рис. 30. Включение протокола TCP/IP**

<span id="page-21-0"></span>**5.** Если сервер MS SQL установлен на отдельном компьютере, в брандмауэре необходимо разрешить входящие соединения по протоколу TCP/IP на порт 1433, а также по протоколу UDP на порт 1434. Для этого требуется в стандартном «Брандмауэре Windows» (Панель управления → Брандмауэр Windows) перейти в раздел «Правила для входящих подключений» и на панели «Действия» нажать кнопку «Создать правило…» [\(рис.](#page-21-1) 31).

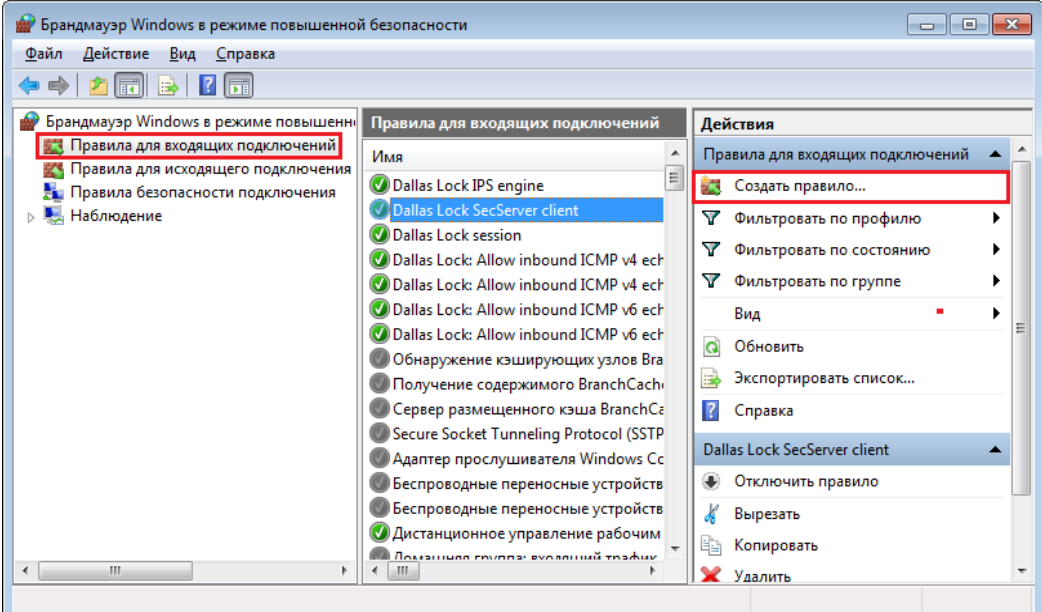

**Рис. 31. Создание правила для выходящего соединения**

<span id="page-21-1"></span>Далее необходимо выбрать тип правила «Для порта» и нажать кнопку «Далее». После чего выбрать параметр «Протокол TCP» и указать в поле «Определенные локальные порты» 1433 порт [\(рис.](#page-22-1) 32). В следующем окне выбрать параметр «Разрешить подключение». Создание правила для «Протокола UDP» аналогично.

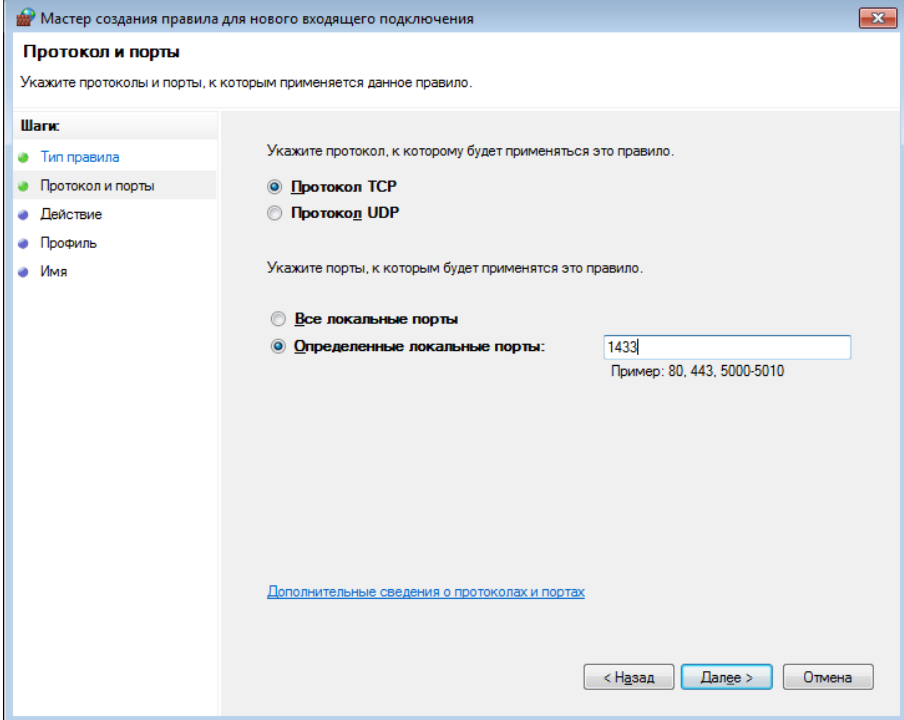

**Рис. 32. Создание правила для входящего подключения по протоколу TCP**

<span id="page-22-1"></span>**6.** На СБ в оболочке администратора СЗИ НСД Dallas Lock 8.0 активировать 2 сессииисключения «Для работы MsSQL» [\(рис.](#page-22-2) 33).

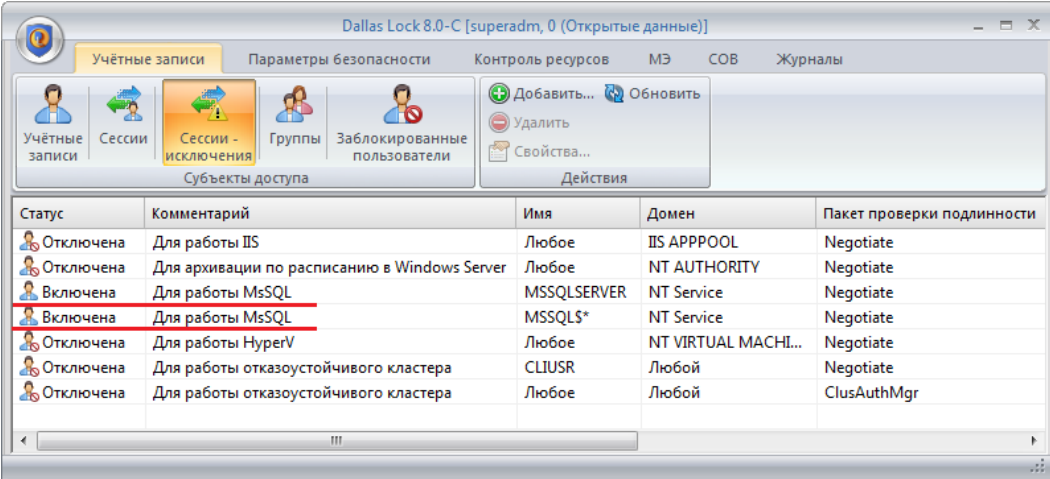

**Рис. 33. Необходимые сессии-исключения для работы с SQL-сервером**

#### <span id="page-22-2"></span><span id="page-22-0"></span>**3.1 Подключение БД в процессе установки СБ**

В процессе установки СБ возможно подключение к существующей БД, либо создание новой.

#### **3.1.1 Подключение к существующей БД**

Для этого необходимо в процессе установки [\(рис.](#page-23-0) 34):

- **1.** Поставить флаг «Использовать базу данных MS SQL Server».
- **2.** Заполнить поля подключения к БД:
	- имя или IP-адрес ПК, на котором расположен сервер базы данных;
	- порт подключения;
	- имя базы данных;
	- логин и пароль пользователя базы данных.

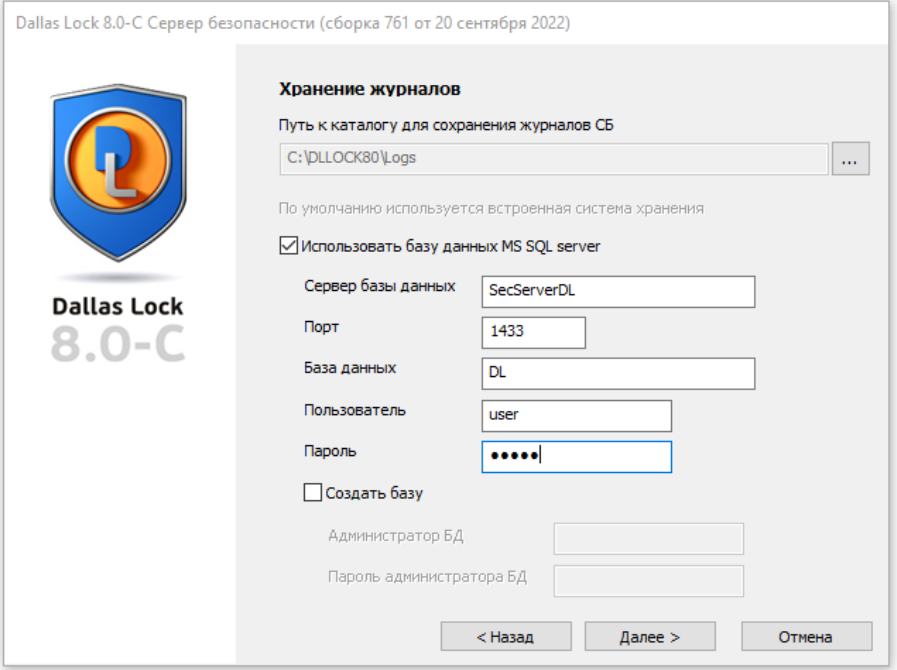

**Рис. 34. Подключение к существующей БД в процессе установки СБ**

<span id="page-23-0"></span>**3.** Нажать кнопку «Продолжить» и выполнить дальнейшие действия для установки СБ.

#### **3.1.2 Создание новой БД и пользователя**

**Примечание.** БД можно создать только в инсталляторе СБ, описанный ниже способ создания БД является единственным корректным.

В случае, если БД отсутствует, а СБ уже установлен, необходимо запустить установочный файл СБ, пройти этап создания БД [\(рис.](#page-24-1) 35), отменить дальнейшую установку СБ. Далее подключить БД способом, описанным в [«Подключение к](#page-24-0)  [существующей БД из КСБ»](#page-24-0).

Для этого необходимо в процессе установки [\(рис.](#page-24-1) 35):

- **1.** Поставить флаг «Использовать базу данных MS SQL Server».
- **2.** Поставить флаг у параметра «Создать базу».
- **3.** Указать логин и пароль администратора БД, от имени которого будет создана БД.
- **4.** Заполнить поля подключения к БД:
	- имя или IP-адрес ПК, на котором расположен сервер базы данных;
	- порт подключения;
	- имя новой базы данных;
	- логин и пароль для нового пользователя базы данных.

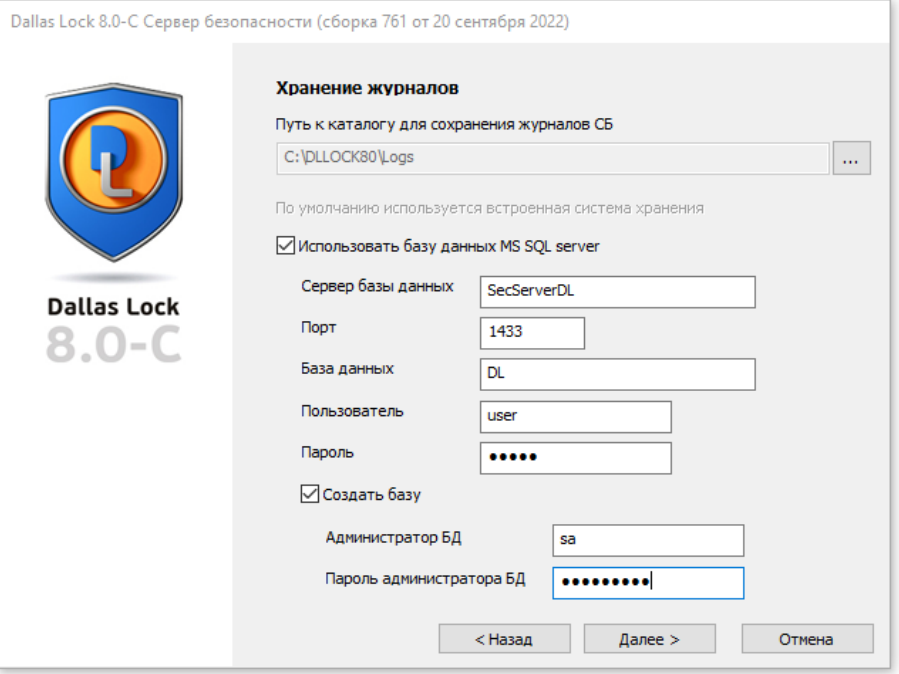

**Рис. 35. Создание новой БД и пользователя**

<span id="page-24-1"></span>**5.** Нажать кнопку «Продолжить» и выполнить дальнейшие действия для установки СБ. В случае ввода неверных данных появится окно с описанием ошибки [\(рис.](#page-24-2) 36).

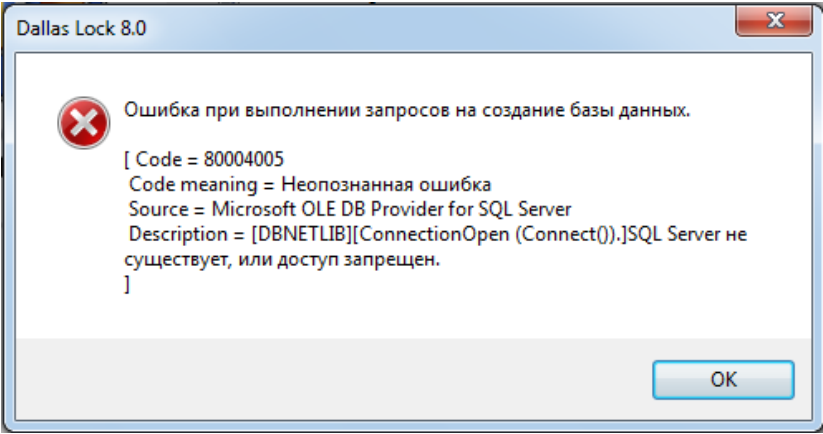

**Рис. 36. Ошибка при вводе неверных данных**

<span id="page-24-2"></span>**6.** Выполнить перезагрузку системы после окончания установки.

#### <span id="page-24-0"></span>**3.2 Подключение к существующей БД из КСБ**

Для этого необходимо:

**1.** Открыть основное меню КСБ → «Параметры хранения журналов...».

**2.** В появившемся окне «Параметры хранения журналов» поставить флаг «Использовать базу данных MS SQL Server».

**3.** Заполнить поля подключения к БД [\(рис.](#page-25-0) 37):

- имя или IP-адрес ПК, на котором расположен сервер базы данных;
- порт подключения;
- имя базы данных;
- логин и пароль пользователя базы данных.

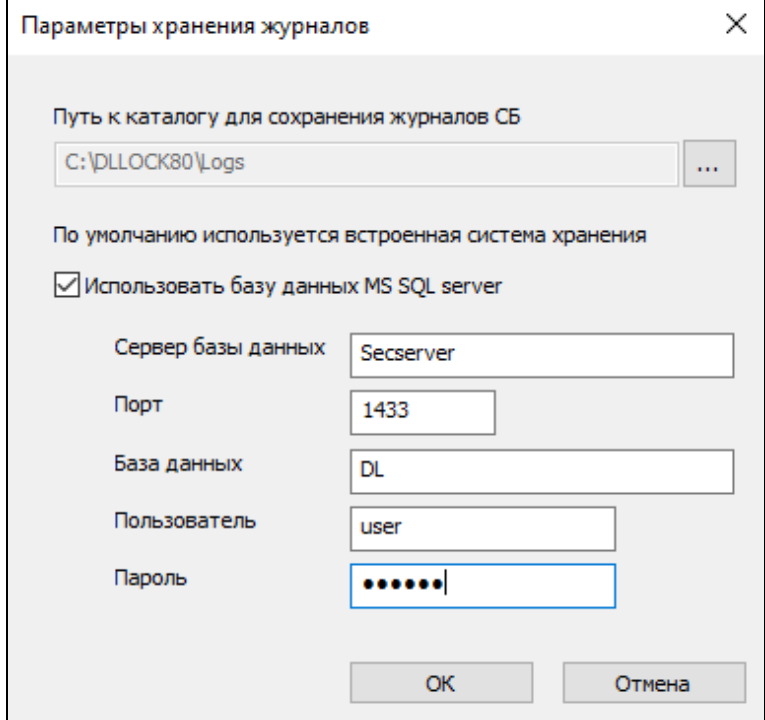

**Рис. 37. Параметры хранения журналов**

<span id="page-25-0"></span>**4.** Нажать кнопку «ОК».

Для сохранения журналов в файлы необходимо снять флаг «Использовать базу данных MS SQL Server» и нажать кнопку «ОК».

## <span id="page-26-0"></span>**4 ЭКСПЛУАТАЦИЯ**

#### <span id="page-26-1"></span>**4.1 Изменение размера БД**

При использовании внешней БД для СБ возможно задать предельный размер БД в Мб. Для этого необходимо:

**1.** Запустить Microsoft SQL Server Management Studio и авторизоваться под администратором БД.

**2.** В обозревателе объектов развернуть узел «Базы данных», щелкнуть правой кнопкой мыши на БД, которой необходимо задать предельный размер, и выбрать пункт «Свойства» [\(рис.](#page-26-2) 38).

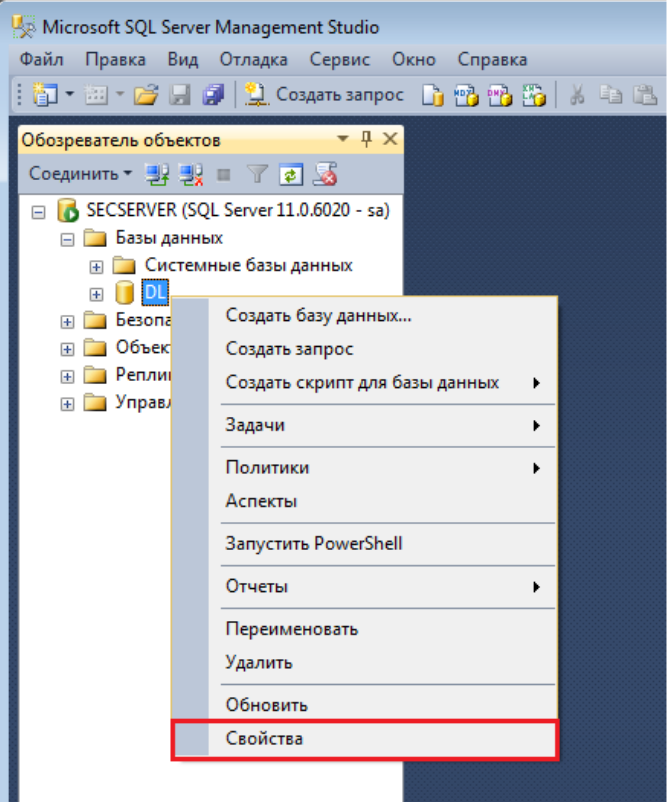

**Рис. 38. Обозреватель объектов**

<span id="page-26-2"></span>**3.** В окне «Свойства базы данных – <Имя\_БД>» перейти на страницу «Файлы» и в столбце «Автоувеличение/максимальный размер» нажать на кнопку с тремя точками файла БД «Имя\_базы\_данных» [\(рис.](#page-27-0) 39).

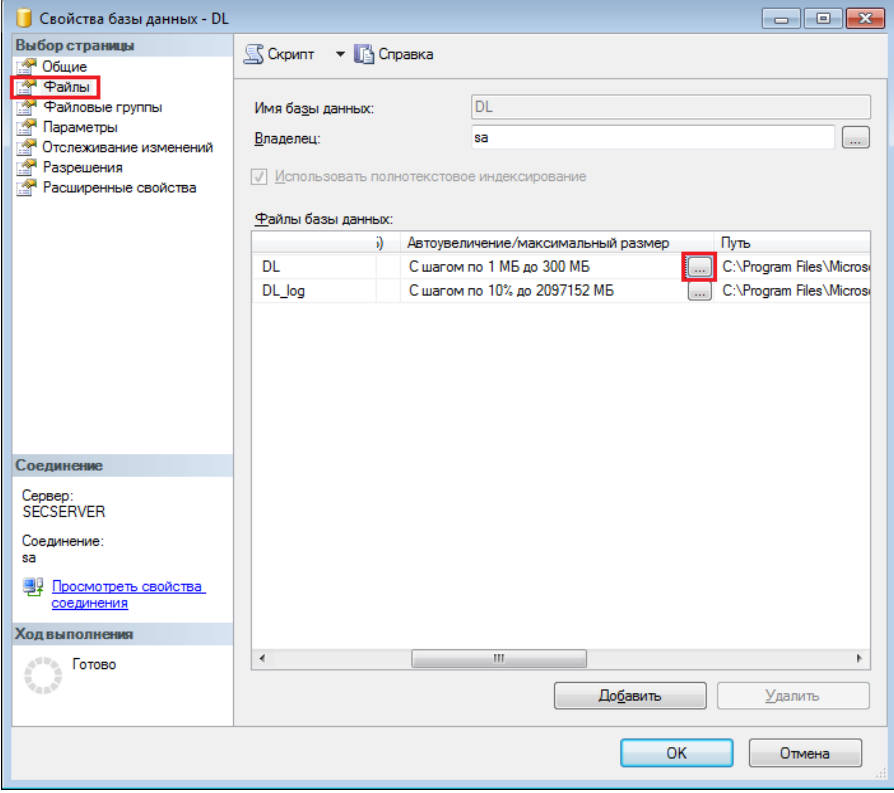

#### **Рис. 39. Свойства базы данных**

<span id="page-27-0"></span>**4.** Откроется окно, в котором возможно задать предельный размер БД [\(рис.](#page-27-1) 40).

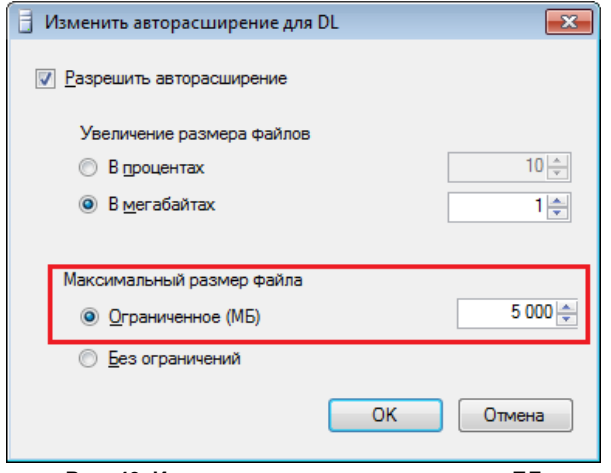

**Рис. 40. Изменение предельного размера БД**

<span id="page-27-2"></span><span id="page-27-1"></span>В случае заполнения БД на 80% и более выводится предупреждение при подключении Консоли сервера безопасности [\(рис.](#page-27-2) 41).

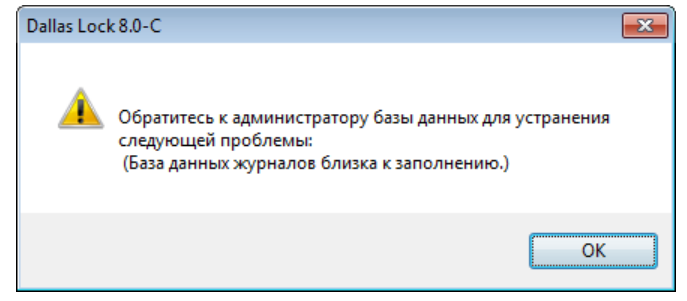

**Рис. 41. Оповещение о заполнении базы данных**

#### <span id="page-28-0"></span>**4.2 Регистрация событий**

События, связанные с БД, фиксируются в «Журнал СБ». Для более детального просмотра события необходимо щелкнуть по нему два раза левой кнопкой мыши [\(рис.](#page-28-1) 42).

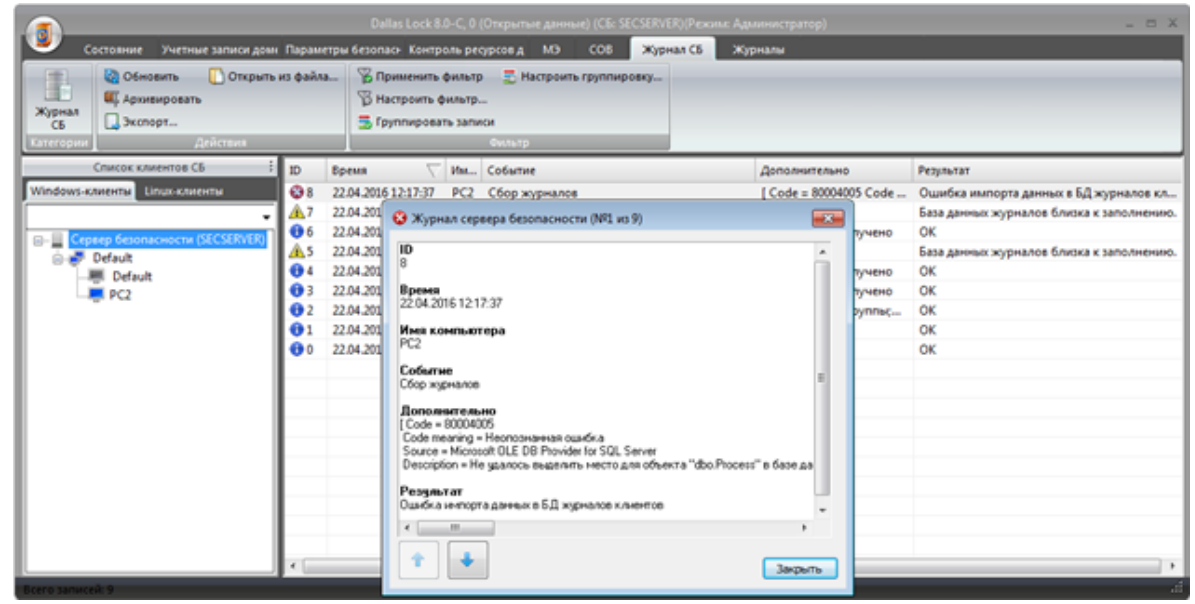

**Рис. 42. Ошибка импорта данных в БД**

<span id="page-28-1"></span>Во внешней БД сохраняются данные журналов клиентов, с установленной СЗИ НСД Dallas Lock 8.0 и СЗИ НСД Dallas Lock Linux, а также журнала СБ.

Для того чтобы собрать журналы со всех Windows или Linux клиентов, необходимо открыть соответствующее дерево объектов, выбрать СБ в дереве объектов, перейти на вкладку «Состояние» → «Основное» и нажать на кнопку «Собрать журналы» [\(рис.](#page-28-2) 43).

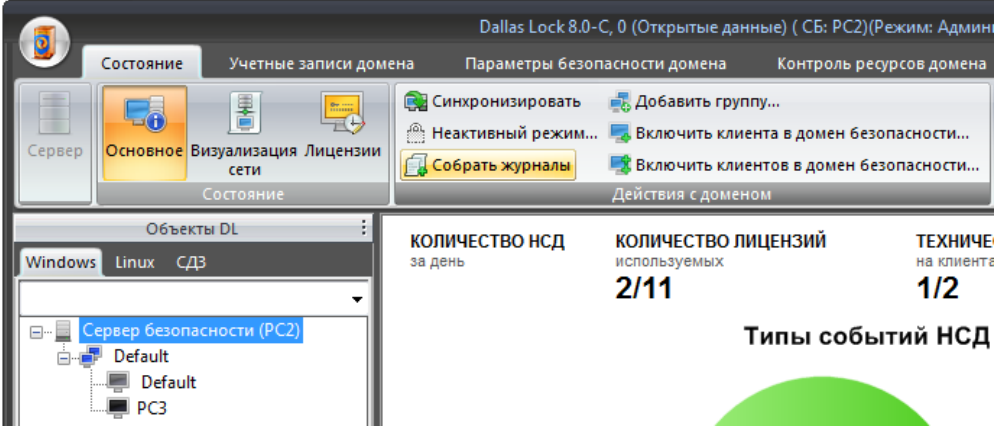

**Рис. 43. Собрать все журналы всех Windows клиентов**

<span id="page-28-2"></span>Также возможно собрать журнал у определенного Windows- или Linux-клиента. Для этого необходимо открыть соответствующее дерево объектов, выбрать нужного клиента в дереве объектов и перейти на вкладку «Журналы». Далее на панели «Действия с журналами» нажать на кнопку «Собрать журналы» [\(рис.](#page-28-3) 44).

<span id="page-28-3"></span>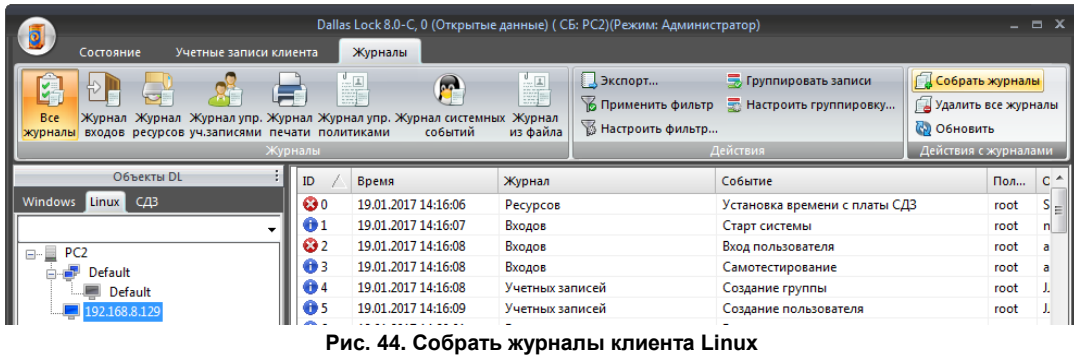

В случае возникновения сбоя при сохранении данных аудита собранные файлы журналов хранятся на СБ до тех пор, пока не будут загружены в БД. Зачистка файла журнала на клиенте выполняется только при успешной передаче файла СБ.

Для просмотра собранных журналов со всех Windows- или Linux-клиентов необходимо открыть соответствующее дерево объектов, выбрать СБ в дереве объектов, перейти на вкладку «Журналы» [\(рис.](#page-29-0) 45). Формирование этих журналов и записей в них происходит на момент команды сбора от администратора, по настроенному расписанию, а также при периодическом сборе журналов в параметрах данного СБ.

| Состояние                                                                                                    |             | Dallas Lock 8.0-C, 0 (Открытые данные) (CE: SECSERVER) (Режини: Администратор)<br>Учётные записи до Параметры безоп. Контроль ресурсон | COB<br><b>MES</b> | Журнал СБ        | Журналы                                  |                                                                      |                  |           | $  \times$         |
|----------------------------------------------------------------------------------------------------|-------------|----------------------------------------------------------------------------------------------------|-------------------|------------------|------------------------------------------|----------------------------------------------------------------------|------------------|-----------|--------------------|
| $\overline{C_0}$<br>œ<br><b>Call C</b><br>Журнал Журнал упр. Журнал Журнал Журнал упр.<br>Журнал<br>Журнал Журнал контроля<br>Журнал<br>Журнал<br>Журнал<br>входов уч.записями ресурсов печати политиками процессов пакетов МЭ соединений МЭ событий ОС трафика<br>приложений |             |                                                                                                    |                   |                  |                                          | 1-ACOGUSTA-NORMANA CO<br><b>Jaxmop</b> T <sub>-</sub><br>霱<br>匿<br>冒 |                  |           |                    |
| <b>Wygnamu</b>                                                                                                    |             |                                                                                                    |                   |                  |                                          | Дейтани<br>Действия с хурналин                                       |                  |           |                    |
| Список клиентов СБ                                                                                                    | ID.         | <b><i><u>Spense</u></i></b>                                                                                                    | Имя клиента       | Пользовател      | Источник                                 |                                                                      | Доступ.          |           | Результат Неверг * |
| Windows-клиенты Linux-клиенты<br><b>Lepsep GesonacHocni (SECSERVER</b>                                                                                                    | <b>6</b> 19 | 18.04.2016 20:52:27                                                                                                    | PC1               | secServer        | Удал Админ. Bxog SECSERVER               |                                                                      | 0 (Открытые      | OK.       |                    |
|                                                                                                    | 613         | 18.04.2016 18:07:35                                                                                                    | PCI               | superadm         | Удал Админ. Выход SECSERVER.             |                                                                      | 0 (Открытые      | <b>OK</b> |                    |
|                                                                                                    | 617         | 18.04.2016 18:07:33                                                                                                    | PC1               | superadm         | Удал Админ. Bxog SECSERVER               |                                                                      | 0 (Открытые      | <b>OK</b> |                    |
| <b>Default</b>                                                                                                    | €9 16       | 18.04.2016 17:55:01                                                                                                    | PC1               | superadm         | Удал Админ. Выход SECSERVER.             |                                                                      | 0 (Открытые - ОК |           |                    |
| Default                                                                                                    | 615         | 18.04.2016 17:55:00                                                                                                    | PC1               | superadm         | Удал Админ. Bxog SECSERVER               |                                                                      | 0 (Открытые ОК   |           |                    |
| <b>B</b> PC1                                                                                                    | 614         | 18.04.2016 15:35:44                                                                                                    | PC1               | superadm         | Bxog e OC                                |                                                                      | 0 (Открытые      | <b>OK</b> |                    |
|                                                                                                    | 613         | 18.04.2016 15:33:10                                                                                                    | PCI               | superadm         | Выход из ОС                              |                                                                      | 0 (Открытые      | <b>OK</b> |                    |
|                                                                                                    | 612         | 18.04.2016 14:13:33                                                                                                    | PCL               | superadm         | Удал Админ. Выход SECSERVER.             |                                                                      | 0 (Onepamare OK  |           |                    |
|                                                                                                    | 611         | 18.04.2016 14:13:32                                                                                                    | PC1               | superadm         | Удал Админ. Bxog SECSERVER               |                                                                      | 0 (Открытые      | OK        |                    |
|                                                                                                    | 6 10        | 18.04.2016 11:44:53                                                                                                    | PC1               | superadm         | Bxog e OC                                |                                                                      | 0 (Открытые      | OK        |                    |
|                                                                                                    | 69          | 18.04.2016 11:42:31                                                                                                    | PC1               | superadm         | Выход из ОС                              |                                                                      | 0 (Otypsittele   | <b>OK</b> |                    |
|                                                                                                    | 440         | 35.03.3516.14.40.86                                                                                                    | nex               | <b>RUBBARNAM</b> | VANK AMANY DUMA CECCERCO A (OWNERS IN LA |                                                                      |                  | rw        |                    |
|                                                                                                    |             |                                                                                                    |                   |                  |                                          |                                                                      |                  |           |                    |

**Рис. 45. Журналы всех Windows клиентов**

<span id="page-29-0"></span>Взаимодействие с журналами подробно описано в разделе 6.3 документа «Руководство по эксплуатации» RU.48957919.501410-01 92.

При необходимости администратор может подгрузить нужный экземпляр БД или подключиться к уже существующей, при условии, что нет противоречия между форматами таблиц, определенных в СЗИ НСД Dallas Lock и выгружаемых ею, и форматами таблиц существующей БД.

При использовании внешней БД реплицирование выполняется только для параметров безопасности СБ и настроек подключения к БД. Дублирование журналов происходит на уровне репликации самой базы данных и настраивается администратором ИБ за рамками функциональных возможностей СЗИ.

### <span id="page-30-0"></span>**Термины и сокращения**

Некоторые термины, содержащиеся в тексте руководства, уникальны для системы защиты Dallas Lock 8.0, другие используются для удобства, третьи выбраны из соображений краткости.

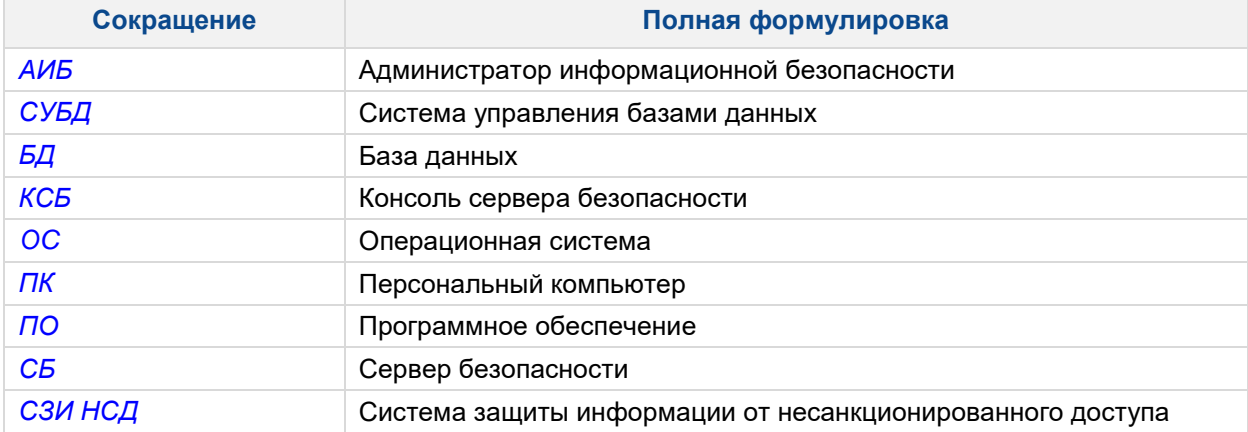